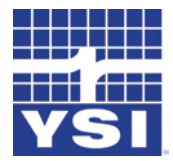

Pro**ODO** 

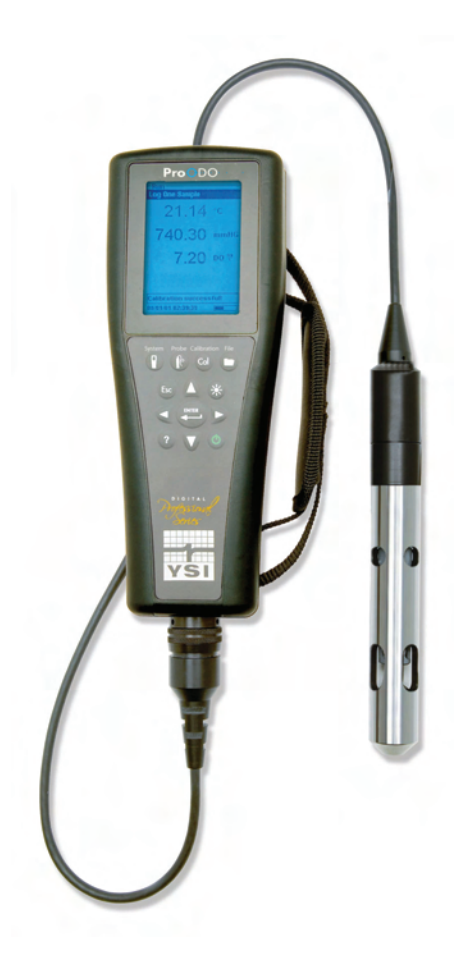

# BEDIENUNGSANLEITUNG

## CONTENTS

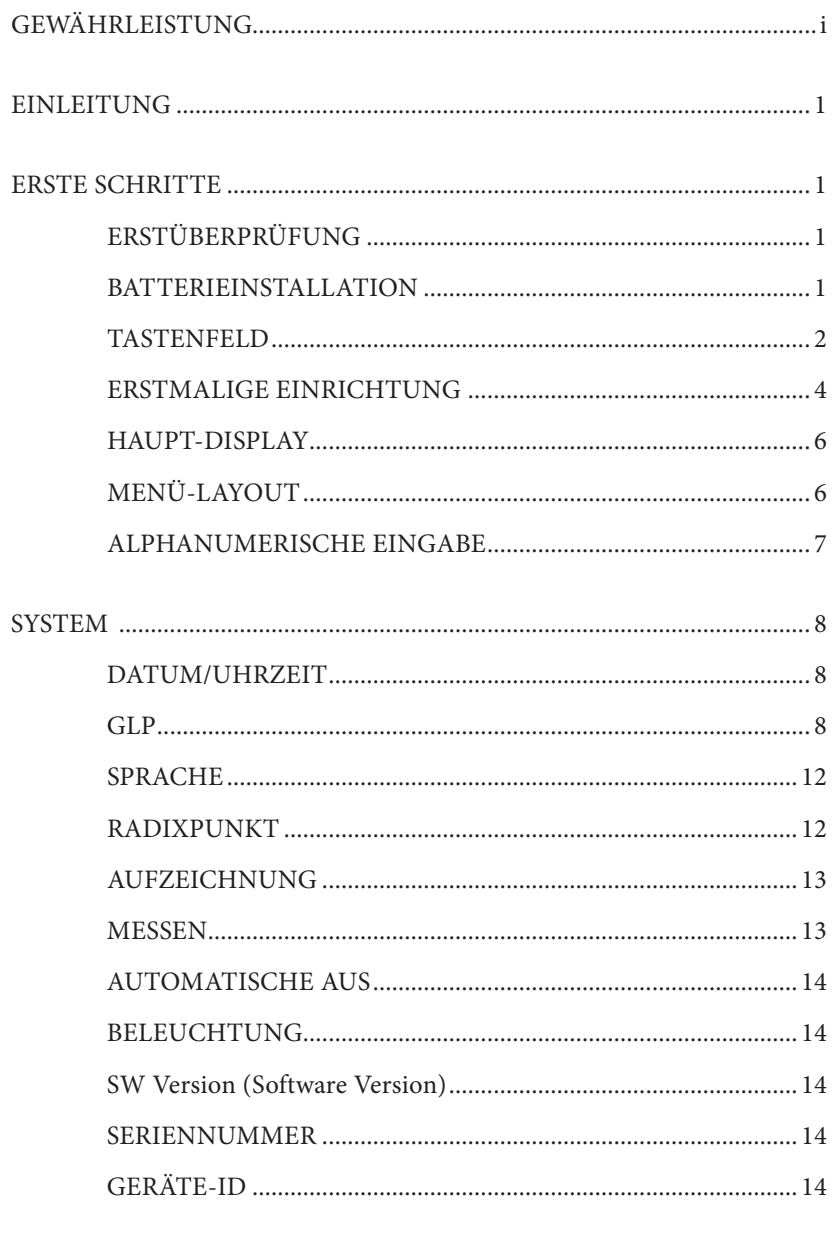

Artikel-Nr. 626279 Ausg. Bc Zeichnung Nr. A626279 März 2009

©2009 YSI Incorporated.

Die YSI-, ProODO- und ODO-Logos sind eingetragene Handelsmarken von YSI Incorporated.

Microsoft und Windows sind in den USA und in anderen Staaten eingetragene Handelsmarken von Microsoft Corporation.

Pentium ist eine eingetragene Handelsmarke von Intel Corporation.

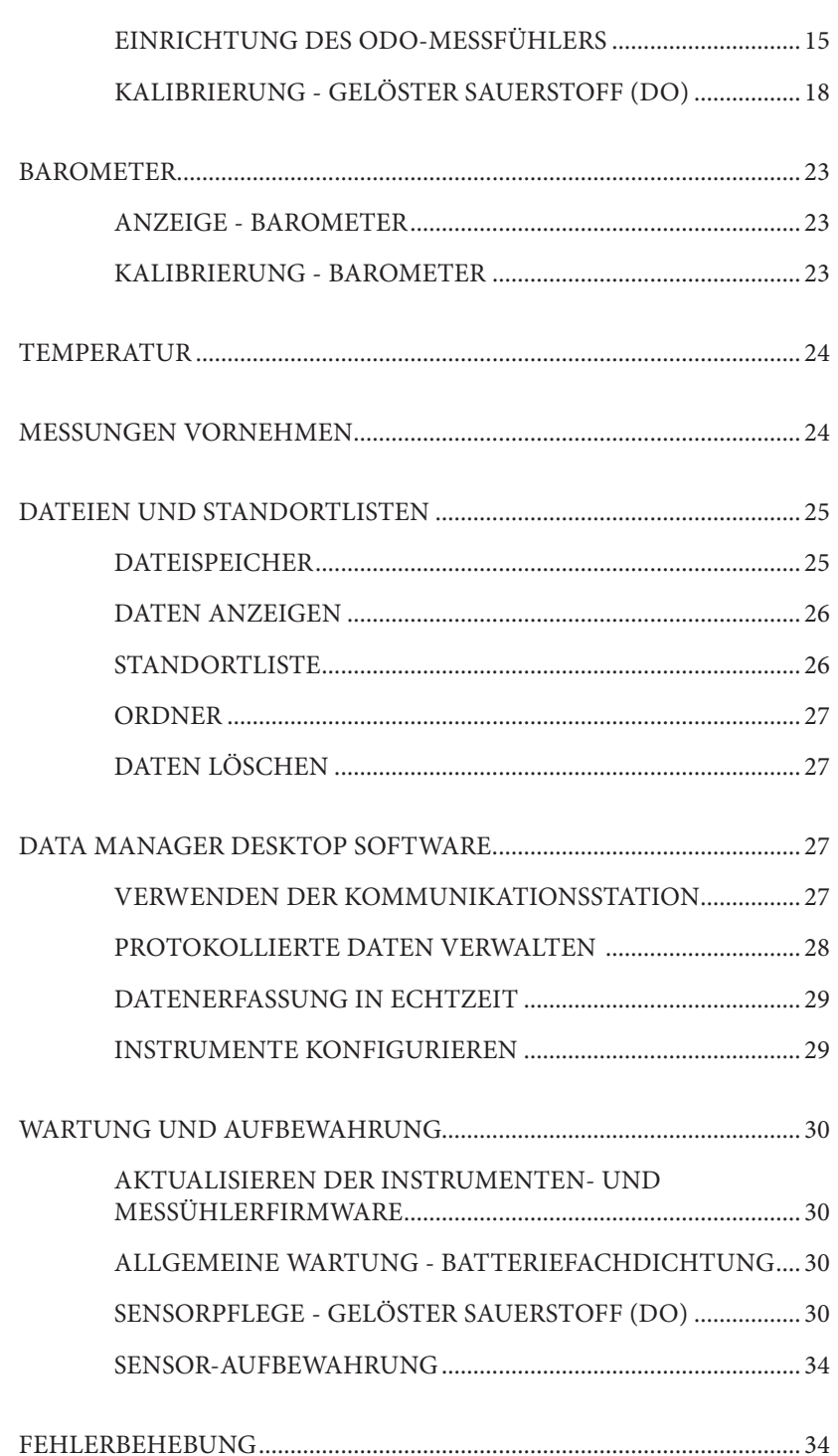

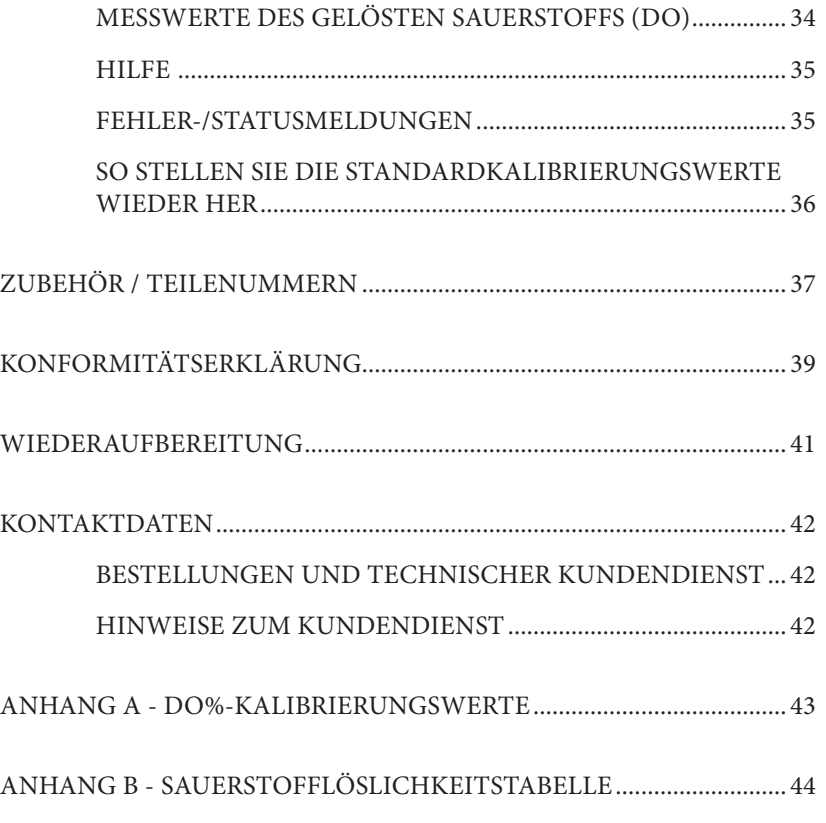

#### <span id="page-3-0"></span>LEERSEITE

## GEWÄ HR LEIST U NG

Die Gewährleistungsfrist für das YSI Professional ODO™ Instrument gilt für einen Zeitraum von drei (3) Jahren ab Kaufdatum durch den Endverbraucher bei Materialund Verarbeitungsfehlern, ausschließlich der Batterien und Schäden, die durch defekte Batterien verursacht werden. Für ProODO™ Feldkabel-/Messfühlerbaugruppen wird für den Zeitraum von zwei (2) Jahren ab dem Datum des Kaufs durch den Endbenutzer eine Garantie bezüglich Material- und Fabrikationsfehlern gewährt. Für ProODO-Messkappen wird für den Zeitraum von einem (1) Jahr ab dem Datum des Kaufs durch den Endbenutzer eine Garantie bezüglich Material- und Fabrikationsfehlern gewährt. Für die ProODO-Systeme (Instrument und Kabel-/Messfühlerbaugruppen) gilt eine Gewährleistungsfrist von 90 Tagen ab Kaufdatum durch den Endverbraucher bei Material- und Verarbeitungsfehlern, bei Erwerb durch Mietagenturen für Mietzwecke. Innerhalb des Gewährleistungszeitraums repariert oder ersetzt YSI nach eigenem Ermessen alle Produkte, die unter diese Gewährleistungsfrist fallen.

Wenn Sie diese Gewährleistung in Anspruch nehmen möchten, setzen Sie sich mit dem örtlichem YSI-Vertreter oder dem YSI-Kundendienst in Yellow Springs, Ohio (USA) unter der Rufnummer +1 937 767-7241 (bzw. gebührenfrei innerhalb der USA: 1-800-897-4151) in Verbindung oder besuchen Sie www.YSI.com (Support-Registerkarte), um ein Produktrücksendeformular zu erhalten. Senden Sie das Produkt und den Kaufnachweis mit vorausbezahlter Fracht an das von YSI ausgewählte autorisierte Kundendienstcenter. Das Produkt wird instand gesetzt oder umgetauscht und per vorausbezahlter Fracht zurückgesendet. Für instand gesetzte oder Austauschprodukte gilt die verbleibende Garantiezeit für das Originalprodukt oder mindestens 90 Tage ab dem Zeitpunkt der Instandsetzung oder dem Austausch.

#### HAFTUNGSEINSCHRÄNKUNG

Diese Gewährleistung trifft nicht auf Beschädigungen oder Fehler an YSI-Produkten zu, die durch Folgendes verursacht wurden:

- 1. Fehlerhafte Installation, Bedienung oder Benutzung des Produkts, abweichend von den schriftlichen Anweisungen von YSI;
- 2. Missbrauch oder missbräuchlichen Gebrauch des Produkts;
- 3. Unzureichende Wartung des Produkts gemäß den schriftlichen Anweisungen von YSI oder den normalen Branchenverfahren;
- 4. Fehlerhafte Reparaturen am Produkt;
- 5. Verwendung fehlerhafter oder falscher Bauteile oder Teile für die Wartung oder Instandsetzung des Produkts;
- 6. Nicht ausdrücklich von YSI genehmigte Änderungen am Produkt.

DIESE GEWÄHRLEISTUNG GILT ANSTELLE ALLER ANDEREN GARANTIEN, AUSDRÜCKLICHER ODER STILLSCHWEIGENDER, EINSCHLIESSLICH DER GARANTIE FÜR DIE MARKTGÄNGIGKEIT ODER EIGNUNG FÜR EINEN BESTIMMTEN ZWECK. DIE HAFTUNG VON YSI IM RAHMEN DIESER GEWÄHRLEISTUNG IST AUF DIE REPARATUR ODER DEN UMTAUSCH DES PRODUKTS BESCHRÄNKT, UND DIES IST UNSERE EINZIGE UND AUSSCHLIESSLICHE ABHILFE IM ZUSAMMENHANG MIT ALLEN FEHLERHAFTEN PRODUKTEN, DIE UNTER DIESE GEWÄHRLEISTUNG FALLEN. IN KEINEM FALL IST YSI HAFTBAR FÜR BESONDERE, INDIREKTE, ZUFÄLLIGE ODER FOLGESCHÄDEN AUFGRUND EINES VON DIESER GARANTIE GEDECKTEN DEFEKTEN PRODUKTS.

#### <span id="page-4-0"></span>LEERSEITE

## EINLEITUNG

Wir danken Ihnen, dass Sie sich für das YSI Professional Optical Dissolved Oxygen (Pro ODO) entschieden haben. Das YSI ProODO™ misst in Wasser gelösten Sauerstoff mithilfe der Lebenszeit-Lumineszenz-Technologie und verwendet ein digitales Signal, um Informationen zwischen dem Instrument und dem Messfühler zu übertragen. Die wichtigsten Vorteile des neuen ProODO liegen in der Eliminierung der Flussabhängigkeit des Sensors und der Sensoraufwärmzeit, größerer Stabilität, der Fähigkeit zum Nullstellen des Sensors zur Verbesserung der Messgenauigkeit bei niedrigen Levels gelösten Sauerstoffs und der Eliminierung häufiger Membran-/Elektrolytveränderungen. Das ProODO bietet ein wasserdichtes (IP 67) Gehäuse, einen strapazierfähigen MS-8-Kabelanschluss, Hintergrundbeleuchtung und eine Tastatur, vom Benutzer auswählbare Kabellängen, einen USB-Anschluss, einen großen Speicher mit umfangreichen Standortlisten und ein solides Gussgehäuse mit Gummiverkleidung. Die Produktinformationen finden Sie unter www. ysi.com, oder wenden Sie sich an den technischen Kundendienst unter +1 937 767-7241 (bzw. gebührenfrei innerhalb der USA: 1-800-897-4151).

Es wird empfohlen, dass Sie das gesamte Handbuch vor der Verwendung lesen, damit Sie die Features des Instruments kennen lernen.

## ERSTE SCHRITTE

## **ERSTÜBERPRÜFUNG**

Packen Sie das Instrument und das Zubehör sorgfältig aus und überprüfen Sie es auf Beschädigungen. Vergleichen Sie die Teile mit der Packliste. Sollten Teile oder Materialien fehlen oder beschädigt sein, setzen Sie sich bitte unter der Rufnummer +1 937 767-7241 (bzw. gebührenfrei innerhalb der USA: 1-800-897-4151) mit dem YSI-Kundendienst oder dem YSI-Vertragshändler, bei dem Sie das Instrument erworben haben, in Verbindung.

## **BATTERIEINSTALLATION**

Das ProODO benötigt zwei Alkali-Babyzellen (Alkalibatterien vom Typ C). Die Lebensdauer der Batterien hängt vom Probenentnahmemodus und der Benutzung ab. Unter normalen Umständen beläuft sich die Lebensdauer der Batterien bei Benutzung im Probenentnahmemodus auf ca. 80 Stunden. Die Verwendung des automatischen Probenentnahmemodus kann die Batterielebensdauer etwas verkürzen. Weitere Informationen über die Probenentnahmemodi sind dem Abschnitt System in diesem Handbuch zu entnehmen.

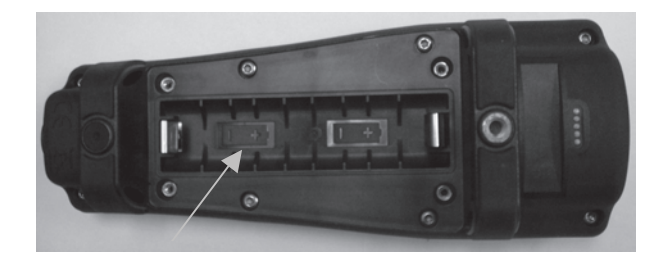

ii 1 *Beachten Sie die Polaritätsmarkierungen.Abbildung 1. ProODO mit abgenommener Batterieabdeckung.* 

<span id="page-5-0"></span>So installieren oder tauschen Sie die Batterien aus:

- 1. Drehen Sie das Instrument um; das Batteriefach befindet sich an der Rückseite.
- 2. Lösen Sie die vier Schrauben der Batteriefachabdeckung.
- 3. Nehmen Sie die Batteriefachabdeckung ab und setzen Sie die neuen Batterien ein; beachten Sie die Polaritätsmarkierungen am Instrument bzw. der abgenommenen Abdeckung (Abbildung 1).
- 4. Setzen Sie die Batteriefachabdeckung an der Rückseite des Instruments wieder ein, und ziehen Sie die vier Schrauben an. NICHT zu fest anziehen.

## **TASTENFELD**

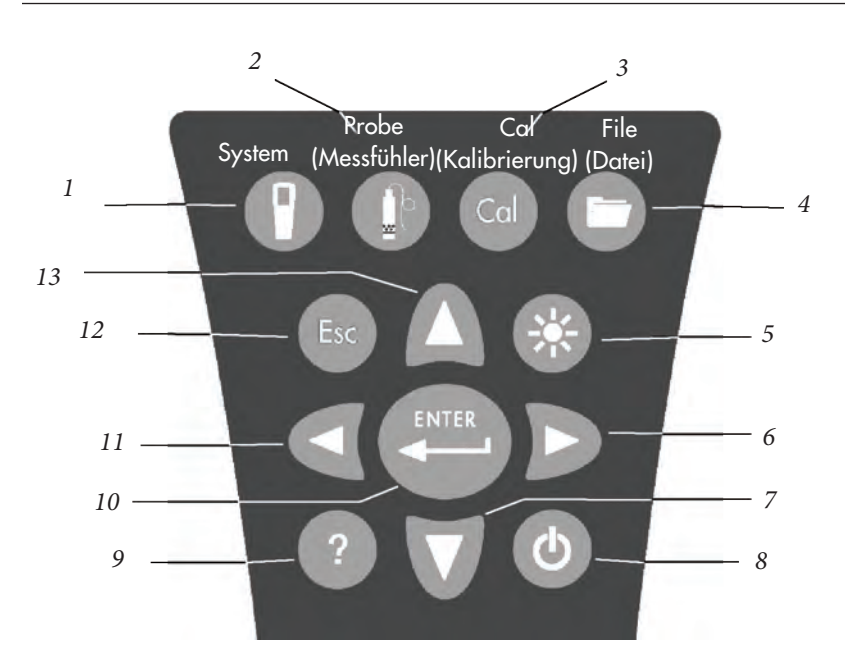

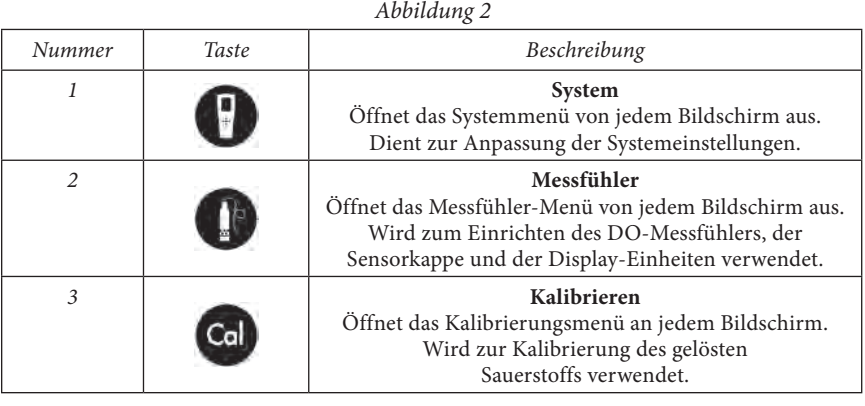

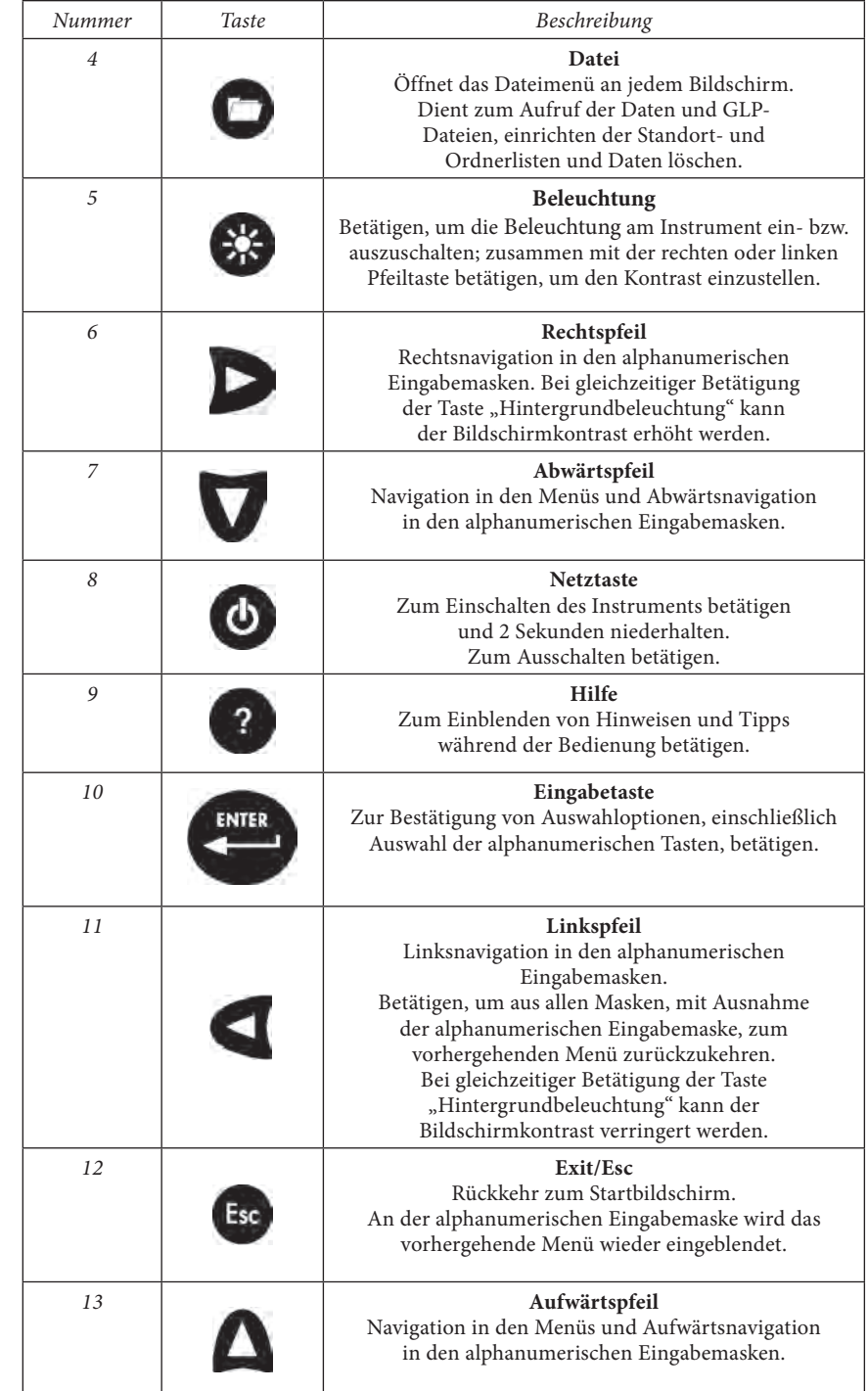

## <span id="page-6-0"></span>**ERSTMALIGE EINRICHTUNG**

Im gesamten Handbuch bezieht sich der Begriff "Messfühler" auf das Kabelende, an dem sich der Sensor befindet. Der Begriff "Sensor" bezieht sich auf den Teil der Kabel-/ Messfühlerbaugruppe, mit dem der gelöste Sauerstoff optisch gemessen wird, und der Begriff "Sensorkappe" bezieht sich auf die abnehmbare Elektrodenkappe, die ca. einmal pro Jahr ausgewechselt werden muss (Abbildung 3).

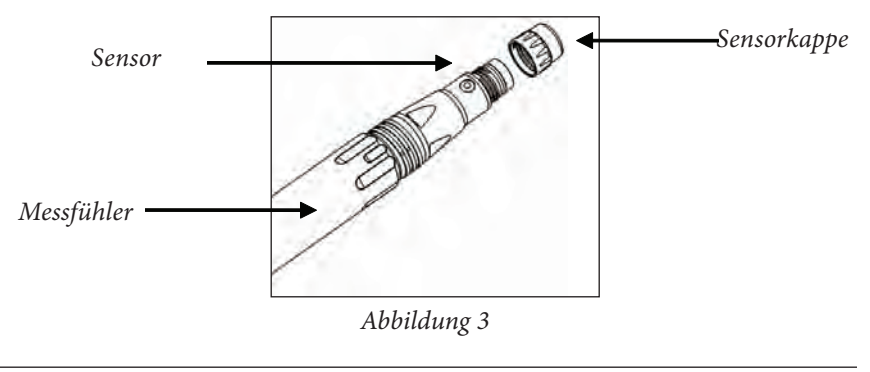

### AUSPACKEN DES ODO-MESSFÜHLERS

G)

i

*Jede ProODO Kabel-/Messfühlerbaugruppe und Ersatz-ODO-Sensorkappe enthält eine Anleitung mit wichtigen und für die jeweilige Elektrodenkappe spezifischen Informationen.* 

Die Kabel-/Messfühlerbaugruppe aus dem Versandkarton nehmen und die beiliegende Anleitung zur Hand nehmen. Diese Anleitung ist wichtig, weil sie die Kalibrierungskoeffizienten für die Sensorkappe enthält. Nachdem diese Anleitung zur allgemeinen Einrichtung des Messfühlers verwendet wurde, muss sie an einem sicheren Ort aufbewahrt werden, um diese Kalibrierungskoeffizienten in dem unwahrscheinlichen Fall, dass sie versehentlich vom Messfühler gelöscht wurden, neu laden zu können.

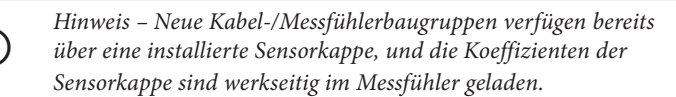

Erstmaliges Vorbereiten des Messfühlers:

- 1. Den metallenen Messfühlerschutz durch Drehen entgegen dem Uhrzeigersinn vom Messfühler abschrauben.
- 2. Die rote Aufbewahrungskappe, die einen feuchten Schwamm enthält, vom Ende des Messfühlers entfernen, indem sie gerade vom Messfühler abgezogen wird. Diese Kappe zur späteren langfristigen Lagerung aufbewahren.
- 3. Den Messfühlerschutz wieder anbringen; hierzu den Messfühlerschutz vorsichtig über den Sensor schieben und dann durch Drehen im Uhrzeigersinn auf die Kabel-/ Messfühlerbaugruppe fädeln (Abbildung 4).
- 4. Nehmen Sie die graue Kalibrier-/Aufbewahrungshülse zur Hand, die mit der Messfühler-/Kabelbaugruppe mitgeliefert wurde. Befeuchten Sie den Schwamm in der grauen Kalibrier-/Aufbewahrungshülse mit etwas sauberem Wasser.
- 5. Schieben Sie die Kalibrier-/Aufbewahrungshülse über den Messfühlerschutz, um den Messfühler zur Aufbewahrung oder Kalibrierung in einer feuchten Atmosphäre zu halten (Abbildung 5). Es ist wichtig, den Sensor immer in einer feuchten Umgebung zu halten, damit die Sensorkappe nicht austrocknet (weitere Informationen entnehmen Sie bitte dem Abschnitt "Pflege, Wartung und Aufbewahrung".)

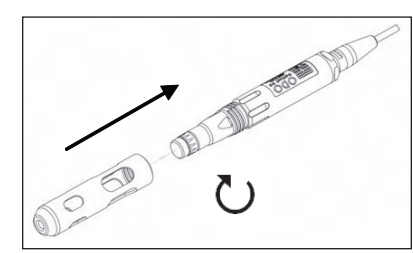

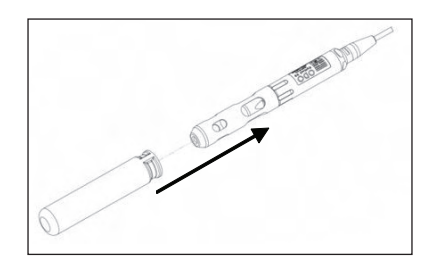

*Abbildung 4 Abbildung 5*

### ANSCHLIESSEN DER MESSFÜHLER-/KABELBAUGRUPPE AM INSTRUMENT.

Für den Kabelanschluss richten Sie die Stifte am Kabelanschluss auf die Schlitze am Instrumentenanschluss aus. Drücken Sie sie fest zusammen, drehen Sie dann den Außenring, bis er einrastet (Abbildung 6). Diese MS-8- (Milit.-Spez.) Verbindung ist wasserdicht.

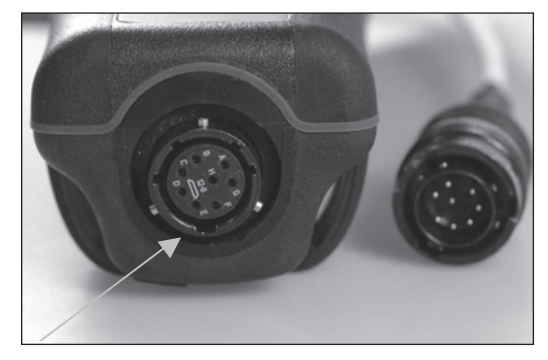

*Abbildung 6. Beachten Sie den codierten Stecker. Die Kabel- und Instrumentenanschlüsse passen nur zusammen, wenn die codierten Abschnitte richtig ausgerichtet sind. Wenn der Kabelanschluss und der Anschluss am Instrument getrennt sind, ist die Schutzklasse IP 67.*

## <span id="page-7-0"></span>**HAUPT-DISPLAY**

Drücken und halten Sie zwei Sekunden lang die Netztaste , um das Instrument einzuschalten. Am Instrument werden kurz zwei Begrüßungsbildschirme eingeblendet, dann wird sofort der Hauptbildschirm eingeblendet. Beim erstmaligen Einschalten des Instruments müssen Datum und Uhrzeit eingestellt werden. Beachten Sie Hinweise im Abschnitt **Einrichtung | System | Datum/Uhrzeit** dieses Handbuchs.

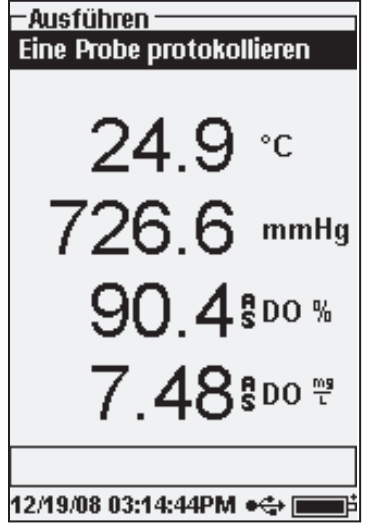

Im Fenster an der linken Seite wird der Run-Modus (Haupt-Display) mit Temperatur in °C, Barometer in mmHg, DO in % und mg/l als erfassten Parametern eingeblendet. Datum, Uhrzeit und Batterieladestand werden unten am Bildschirm eingeblendet. Die Protokollierungspräferenz für die jeweilige Protokollierung einer einzelnen Probe wird oben am Bildschirm eingeblendet.

Am Bildschirm wird auch die Mitteilungszeile unten an der Anzeige über dem Datum und der Uhrzeit eingeblendet. In diesem Fall wird keine Meldung angezeigt. Jedoch erscheinen regelmäßig Meldungen, um auf erfolgreiche Kalibrierungen, gespeicherte Konfigurationsänderungen usw. hinzuweisen.

Das USB-Symbol wird bei USB-Anschluss über die Kommunikationsstation unten am

Bildschirm eingeblendet. Bei Stromversorgung über den USB-Anschluss des Instruments wird der volle Batterieladestand eingeblendet.

> *Kontrast - den Kontrast stellen Sie ein, indem Sie mehrmals gleichzeitig die Taste "Hintergrundbeleuchtung" und den Rechts- oder Linkspfeil betätigen.*

## **MENÜ-LAYOUT**

 $\mathbf{r}$ 

Sie können jederzeit die Taste 'Esc' betätigen, um zum Startbildschirm zurückzukehren. Mit dem Linkspfeil können Sie aus allen Menüs, mit Ausnahme der alphanumerischen Eingabemasken, zum vorhergehenden Menü zurückkehren. Wenn Sie die alphanumerischen Masken verlassen möchten ohne die Änderungen zu speichern, müssen Sie die Taste 'Esc' betätigen. Die aktivierten Funktionen werden als Kreis mit einem Punkt  $\odot$  eingeblendet. Die deaktivierten Funktionen werden nur als Kreis O eingeblendet. Darüber hinaus werden einige Optionen als leeres Kästchen  $\Box$  oder als Kästchen mit einem Haken Q darin eingeblendet.

### **ALPHANUMERISCHE EINGABE**

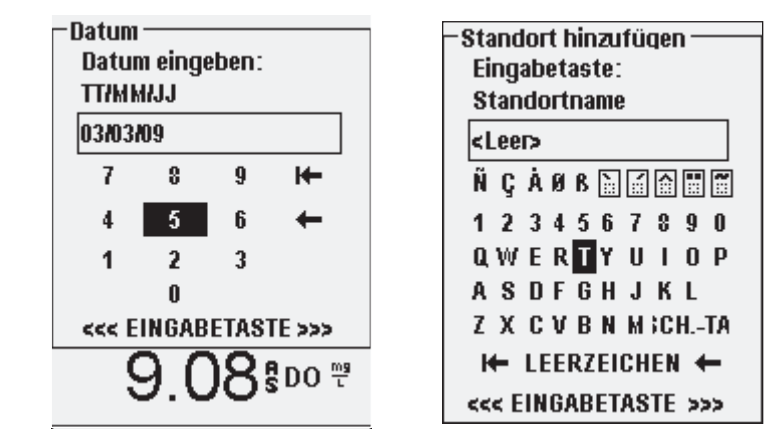

Auf den numerischen Bildschirmen werden nur Zahlen eingeblendet (siehe Abbildung links oben). Auf den alphanumerischen Masken werden die Zahlen in den oberen und die Buchstaben in den unteren Zeilen eingeblendet (siehe Abbildung rechts oben). Die Buchstaben werden entsprechend der Tastaturanordnung eingeblendet.

Wenn ein Buchstabe oder eine Zahl benötigt wird, wird die alphanumerische Eingabemaske eingeblendet. Um ein Zeichen auszuwählen, markieren Sie es, indem Sie die markierte Box mit den Pfeilen über die gewünschte Auswahl bewegen. Drücken Sie dann die **Eingabetaste** an der Tastatur, um die Auswahl zu bestätigen. Nachdem Sie Ihre Auswahl bestätigt haben, wird diese in der Zeile oben am Bildschirm eingeblendet.

Für die Eingabe von Groß- und Kleinbuchstaben, markieren Sie "UMSCH" und drücken dann die **Eingabetaste** an der Tastatur, um zwischen Groß- und Kleinschreibung umzuschalten.

Um die gesamte Zeile der aktuellen Eingabe zu löschen, markieren Sie  $\blacktriangleright$ und betätigen Sie an der Tastatur die **Eingabetaste**. Das ! Symbol agiert als Rücktaste in den alphanumerischen Eingabemasken, wobei ein Zeichen nach dem anderen gelöscht wird. Mit der Funktion "LEERZEICHEN" fügen Sie ein Leerzeichen zwischen den Zeichen ein.

Nachdem Sie die richtigen Daten eingegeben haben (max. 16 Zeichen), markieren Sie unten am Bildschirm <<<EINGABETASTE>>> und drücken zur Bestätigung die **Eingabetaste** an der Tastatur.

*Aus einer alphanumerischen Eingabemaske können Sie mit der Taste nicht zum vorhergehenden Menü zurückkehren. Verwenden Sie die Taste ,um aus den alphanumerischen Masken zum vorhergehenden Menü zurückzukehren.* i

<span id="page-8-0"></span>Betätigen Sie die Taste 'System' ,um auf eines der folgenden Menüelemente zuzugreifen.

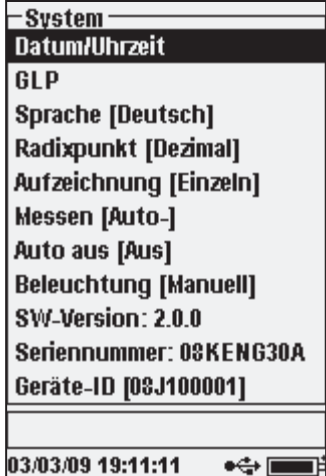

Aus dem Systemmenü können Sie auf die Einrichtungsoptionen des Instruments zugreifen, unter anderem: **Datum/Uhrzeit, GLP, Sprache, Radixpunkt, Protokollierung, Probenentnahme, automatische Abschaltung, Hintergrundbeleuchtung, SW-Version, Seriennummer und Geräte-ID**. Die aktuellen Einstellungen für ein Element werden in [Klammern] eingeblendet. Im Beispiel links auf der Seite ist der Radixpunkt derzeit auf [Dezimal] eingestellt.

**DATUM/UHRZEIT**

Markieren Sie im **System**menü **Datum/Uhrzeit**. Bestätigen Sie Ihre Auswahl mit der Eingabetaste.

**Date Format (Datumsformat)** - Markieren und Eingabetaste betätigen, um ein Teilmenü für die Auswahl des bevorzugten Datumsformats einzublenden: YY/MM/DD (JJ/MM/ TT), MM/DD/YY (MM/TT/JJ), DD/MM/YY (TT/MM/JJ) oder YY/DD/MM (JJ/TT/ MM).

**Date (Datum)** – Markieren und die Eingabetaste betätigen, um das korrekte Datum mittels der numerischen Eingabemaske einzugeben.

**Time Format (Zeitformat)** – Markieren und die Eingabetaste betätigen, um über ein Untermenü das bevorzugte Zeitformat, 12- oder 24-Stunden, auszuwählen.

**Time (Uhrzeit)** – Markieren und die Eingabetaste betätigen, um die korrekte Uhrzeit mittels der numerischen Eingabemaske einzugeben.

### **GLP**

In der GLP- oder 'Gute Labor Praxis'-Datei werden detaillierte Informationen über Kalibrierungen gespeichert. Dazu gehören auch Diagnosedaten zu den Sensoren. Die Kalibrierungen werden in einer Datei, der GLP, protokolliert und können später nach Bedarf abgerufen werden. In einer einzelnen GLP-Datei werden alle

Kalibrierungsdatensätze gespeichert; hier können bis zu 500 Datensätze erfasst werden. Sobald die GLP-Datei voll ist, beginnt das Instrument damit den ältesten Datensatz mit dem neuesten Kalibrierungsdatensatz zu überschreiben.

> *Wenn Sie alle Ihre GLP-Datensätze behalten möchten, müssen Sie die GLP-Datei regelmäßig in den Data Manager herunter laden und in ein anderes Programm exportieren. Sonst überschreibt das Instrument den ältesten Datensatz, wenn der Speicher voll ist. Da der Data Manager die GLP-Dateien unter der Geräte-ID speichert, müssen Sie auch die GLP-Datei regelmäßig auf Ihren*

*PC laden und umbenennen, sonst wird Sie jedes Mal dann, wenn* 

*Sie die GLP-Datei aus dem Instrument laden, überschrieben.*

Für jede Kalibrierung werden mehrere Kalibrierungsparameter gespeichert, auch jene, die die Benutzer aktivieren können. Zu den Standardparametern gehören der Datums-/Zeitstempel, die Kalibrierungsmethode und die Sensorinformationen. Zu den optionalen, vom Benutzer auswählbaren Parameter gehören Benutzer-ID, Messfühler-ID und Benutzerfelder 1 und 2.

Des Weiteren werden Informationen geliefert, die für den gelösten Sauerstoff oder die Barometerkalibrierung spezifisch sind. Ein Kalibrierungsdatensatz des gelösten Sauerstoffs enthält die folgenden Kalibrierungsspezifischen Parameter:

#### **Gelöster Sauerstoff (DO)**

 $\mathbf{r}$ 

Sensor - Seriennummer des Sensors Kalibrierungsmethode - Null, % oder mg/l Kal.-Wert Sensorwert – Tangente des Winkels zwischen Referenz- und Signal-LED, muss innerhalb von 0,2 des Standardwerts im Sensor liegen, gewöhnlich zwischen -0,53 und -2,17 Salzgehalt-Modus – Immer manuell Salzgehaltswert – Vom Benutzer eingegebener Wert Barometer – Luftdruck während der Kalibrierung Temperatur – Temperatur während Kalibrierung Kalibrierungsstatus - kalibriert

Ein Barometerkalibrierungsdatensatz enthält die folgenden kalibrierungsspezifischen Parameter:

#### **Barometer**

Barometer – Kalibrierungswert in kPa Kalibrierungsstatus - kalibriert

#### **Ein Beispiel für einen GLP-Datensatz**

(Ausgeführt wurde eine % DO-Kalibrierung) \*\*\* Kalibrieren – DO \*\*\* Datum: 11/01/2008 MM/DD/YY Uhrzeit: 04:03:05 PM Benutzer-ID: Tech0001<br>Messfühler-ID: SN: 08D Messfühler-ID: SN: 08D

\_ \_ \_ \_ \_ \_ \_ \_ \_ \_ \_ \_ \_ \_ \_ \_ \_ \_ \_ \_ \_ \_ \_ \_ \_ \_ \_

°C

Sensor: 08F000015 Kal.-Wert: 100,0 % Sensorwert:  $-0.591150$ Salzgehalt-Modus: Manuell<br>Salzgehaltswert: 0,000000 Barometer 767,09 mmHg Temperatur 19,2 °C Kalibrierungsstatus: Kalibriert

 $-$ GLP $-$ **Optionen Sicherheit** 

Benutzerfeld Nr. 1

Methode: Gel. Sauerstoff (DO) Luftkalibrierung 0,000000 SAL PSU

> Markieren Sie im Systemmenü GLP, und betätigen Sie die Eingabetaste, um die GLP-Einstellungen anzuzeigen und zu ändern.

> Markieren Sie **Optionen** und betätigen Sie die Eingabetaste, um auf die **Benutzer-ID**, die **Messfühler-ID**, die **Benutzerfelder** und die **Nachkalibrierungsaufforderung** zuzugreifen.

 $\mathsf{\neg GLP\text{-}Optionen}$  -**Benutzer-ID: [LMK]**  $\nabla$  Sonden-ID mit einbeziehe Messfühler-ID: [G09A]  $\nabla$  Ben.-Feld 1 mit einbeziehe

Benutzerfeld 1: [<Keine>]  $\Box$  Ben.-Feld 2 mit einbeziehe Benutzerfeld 2: [<Keine>] Nachkalibrieraufforderung

8 09\$DO ™ 04/03/09 12:18:56  $\leftrightarrow$   $\qquad$ 

**Benutzer-ID** kann verwendet werden, um die Person zu benennen, die das Instrument kalibriert. Markieren Sie **Benutzer-ID** und betätigen Sie die Eingabetaste, um eine Benutzer-ID aus der Liste der zuvor eingegebenen IDs auszuwählen oder zu bearbeiten. Oder markieren Sie **Neu hinzufügen** und betätigen Sie die Eingabetaste, um eine neue Benutzer-ID an der alphanumerischen Eingabemaske zu erstellen. Die Benutzer-ID kann auch während des Kalibrierungsverfahrens im Menü **Kalibrierung** geändert werden. Die ausgewählte Benutzer-ID wird mit jedem Kalibrierdatensatz in der GLP-Datei gespeichert. Eine Benutzer-ID kann aus den Initialen oder der Ausweisnummer einer Person bestehen. Es können maximal 16 Zeichen eingegeben werden.

Die **Messfühler-ID** wird mit dem Kalibrierungsdatensatz erfasst und mit ihr können normalerweise die Kabel-/Messfühlerbaugruppen anhand der Seriennummern voneinander unterschieden werden. Markieren Sie **Messfühler-ID einbeziehen** und betätigen Sie die Eingabetaste, um diese Funktion zu aktivieren bzw. zu deaktivieren. Wenn diese Funktion aktiviert ist, wird ein Häkchen im Kästchen eingeblendet. Markieren Sie **Messfühler-ID** und betätigen Sie die Eingabetaste, um eine Messfühler-ID hinzuzufügen, anzuzeigen, zu bearbeiten oder auszuwählen. Die Messfühler-ID kann auch während des Kalibrierungsverfahrens im Menü **Kalibrierung** geändert werden. Es können maximal 16 Zeichen eingegeben werden.

**Benutzerfeld 1** und **Benutzerfeld 2** werden mit dem Kalibrierungsdatensatz gespeichert und mit diesen können andere benutzerdefinierte Parameter eingeben werden, wie zum Beispiel die Wetterbedingungen, die Höhe über dem Meeresspiegel usw. Markieren Sie **Ben.-Feld 1 einbeziehen** oder **Ben.-Feld 2 einbeziehen** und betätigen Sie die Eingabetaste, um diese Funktionen zu aktivieren bzw. zu deaktivieren. Markieren Sie **Benutzerfeld 1**  oder **Benutzerfeld 2** und betätigen Sie die Eingabetaste, um ein Benutzerfeld hinzuzufügen,

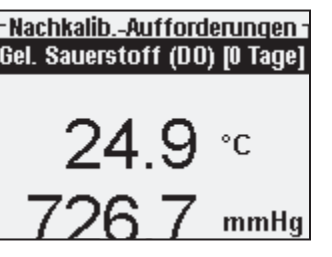

anzuzeigen, zu bearbeiten oder auszuwählen. Es können maximal 16 Zeichen eingegeben werden. Wenn die Funktion aktiviert ist, erscheint während der Kalibrierung eine Eingabeaufforderung zur Auswahl eines benutzerdefinierten Feldes.

Mit der **Nachkalib.-Aufforderung** kann der Benutzer daran errinnert werden, eine Kalibrierung durchzuführen. Um das Zeitintervall einzurichten, markieren Sie den gelösten Sauerstoff (DO), und

betätigen Sie die Eingabetaste, um auf die numerische Eingabemaske zuzugreifen. Geben Sie einen Wert in Tagen ein und betätigen Sie die Eingabetaste, um die Erinnerungszeit zu bestätigen. Um die Nachkalib.-Aufforderung abzuschalten, wählen Sie für die Erinnerungszeit null (0) Tage (dies ist die Standardeinstellung).

Der Abschnitt **Sicherheit** im GLP-Menü ist ein passwortgeschützter Bereich. Dieser Bereich enthält Optionen zur Einrichtung eines neuen Passworts und zum Sperren des Zugriffs auf das Kalibrierungsmenü. Wenn Sie das Sicherheitsmenü zum ersten Mal anzeigen, müssen Sie ein Passwort eingeben. Mit "UMSCH" in der alphanumerischen Maske wechseln Sie zur Kleinschreibung und geben "ysil123" ein. Dies ist das Standardpasswort.

**Protect Cal** (Kal. schützen) kann aktiviert und deaktiviert werden. Wenn diese Option aktiviert ist, muss der Benutzer das Passwort des Instruments kennen und eingeben, um auf die Option des Kalibrierungsmenüs zugreifen zu können. Markieren Sie **Protect Cal**  (Kal. schützen) und betätigen Sie die Eingabetaste, um diese Funktion zu aktivieren  $(\boxtimes)$ bzw. zu deaktivieren (□).

Mit Set Password (Passwort einrichten) kann der Benutzer das Sicherheitspasswort einrichten. Markieren Sie Set Password (Passwort einrichten) und betätigen Sie die Eingabetaste. Geben Sie, unter Verwendung der alphanumerischen Eingabemaske, das neue Passwort ein. Das Passwort kann bis zu 16 Zeichen haben.

<span id="page-10-0"></span>Wenn Sie Ihr Passwort vergessen oder verlegt haben, setzen Sie sich bitte unter environmental@ysi.com oder der Rufnummer +1 937 767-7241 mit dem technischen Kundendienst von YSI in Verbindung.

**i** 

*Sobald ein Passwort eingerichtet worden ist und Sie den GLP-Sicherheitsbildschirm verlassen haben, muss ein Passwort eingegeben werden, um unter der GLP-Sicherheit Änderungen vornehmen zu können. Bewahren Sie die Passworte an einem sicheren Ort auf.*

## **SPRACHE**

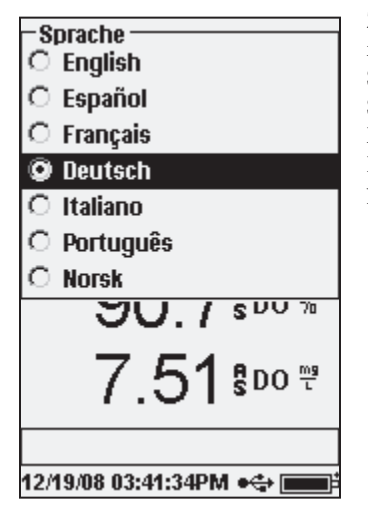

Zum Ändern der Spracheinstellung des Instruments markieren Sie **Sprache** im **System**-Menü, und drücken Sie die Eingabetaste. Markieren Sie die gewünschte Sprache und bestätigen Sie Ihre Auswahl mit der Eingabetaste. Die Sprachen sind Englisch, Spanisch, Französisch, Deutsch, Italienisch, Portugiesisch und Norwegisch..

### **RADIXPUNKT**

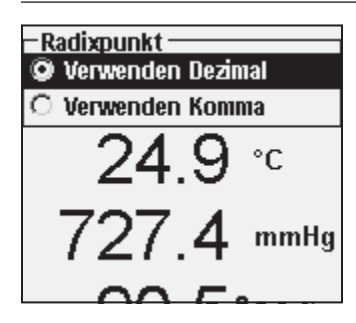

Mit **Radixpunkt** kann der Benutzer für die das Komma oder den Dezimalpunkt als Dezimalzeichen auswählen. Wenn 'Komma verwenden' ausgewählt ist, wird anstelle von 1.00 dann 1,00 angezeigt. Markieren Sie **Dezimalpunkt** verwenden oder **Komma verwenden**  und treffen Sie Ihre Auswahl mit der Eingabetaste.

## **AUFZEICHNUNG**

Markieren Sie **Aufzeichnung** und betätigen Sie die Eingabetaste, um die Protokollierungseinstellung im Instrument zu ändern. Zu den Protokollierungseinstellungen gehören **Standortliste verwenden, Ordnerliste verwenden, Dauermodus** und **Intervall**.

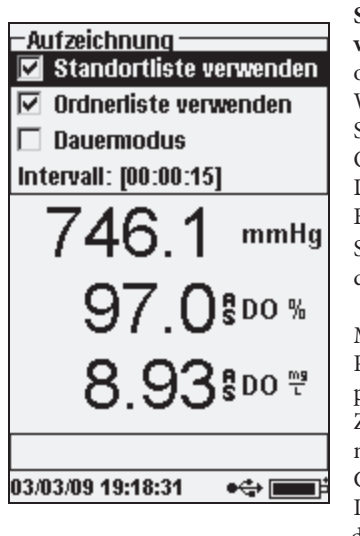

**Standortliste verwenden** und **Ordnerliste verwenden** sind optionale Methoden zum Ablegen oder 'Markieren' der protokollierten Datenpunkte. Wenn diese Einstellungen aktiviert sind, werden Sie aufgefordert, einen Standort und/oder einen Ordner auszuwählen, die mit den protokollierten Datenpunkten markiert werden. Informationen zum Erstellen von Standort- und Ordnerlisten entnehmen Sie bitte dem Abschnitt Dateien Und Standortlisten in diesem Handbuch.

Markieren Sie das Feld für **Dauermodus** wenn Sie die Proben fortlaufend zu einem bestimmten Zeitintervall protokollieren möchten. Für die Einstellung des Zeitintervalls zwischen den protokollierten Proben markieren Sie **Intervall** und drücken die Eingabetaste. Geben Sie das Intervall als hh:mm:ss ein. Dieses Intervall wird oben im Bildschirm eingeblendet, wenn die Option **Protokollierung starten** im Run-Modus

ausgewählt wird. Wenn das Gerät im manuellen Modus betrieben wird, siehe nächster Abschnitt, muss das Dauerprotokollierungsintervall auf 10 Sekunden oder länger gesetzt sein, um Daten protokollieren zu können.

Um Proben einzeln zu protokollieren, entfernen Sie die Markierung für **Dauermodus**.

#### **MESSEN**

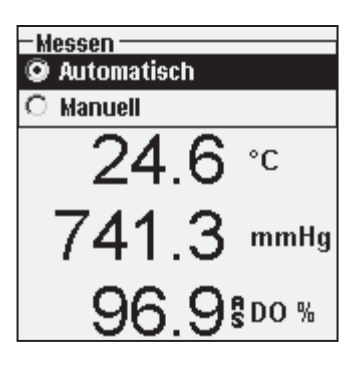

Die Einstellungen für den **Messen**-Modus sind **Automatisch** und **Manuell**. Im Modus **Automatisch**, dem Standardmodus, werden die Messungen fortlaufend aktualisiert. Im Modus **Manuell** werden die Messungen auf der Anzeige 'festgehalten', nachdem sie die Stabilität der Einstellung **Auto Stable** (Auto-Stabil) im Menü **Probe** (Messfühler) erreicht haben. Der Benutzer muss dann eine Taste drücken, um entweder die festgehaltenen Daten zu protokollieren oder die Messungen zu aktualisieren. Das Auswählen des manuellen Modus kann evtl. die Batterielebensdauer des Instruments verlängern. Markieren Sie entweder 'Automatisch' oder 'Manuell'

und treffen Sie Ihre Auswahl mit der Eingabetaste. Wenn kontinuierlich im manuellen Modus protokolliert wird, muss das Protokollierungsintervall auf 10 Sekunden oder länger gesetzt sein.

## <span id="page-11-0"></span>**AUTOMATISCHE AUS**

**Auto Aus** schaltet das Instrument nach einer vom Benutzer festgelegten Zeitspanne ab. Markieren Sie **Auto Aus** und betätigen Sie die Eingabetaste. Geben Sie unter Verwendung der numerischen Maske einen Wert zwischen 0 und 360 Minuten ein. Wenn Sie die automatische Abschaltung deaktivieren möchten, wählen Sie den Wert 0 (null).

## **BELEUCHTUNG**

Die Einstellungen für die **Beleuchtung** sind **Automatisch** bzw. **Manuell.** In der Einstellung

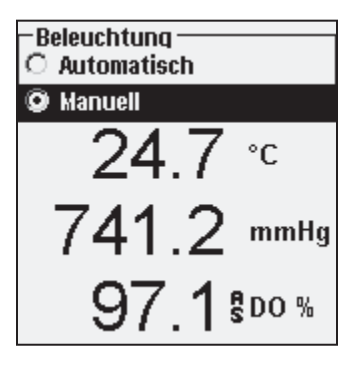

'Automatisch' wird die Beleuchtung automatisch eingeschaltet, wenn Sie das Instrument einschalten und wenn Sie eine beliebige Taste drücken. In der Einstellung 'Manuell' können Sie die Beleuchtung mit der Taste 'Beleuchtung'  $\bullet$ . ein- und ausschalten. Im automatischen Modus schaltet das Instrument die Beleuchtung ab, wenn innerhalb von 60 Sekunden keine Taste gedrückt wird. Wenn während dieser Zeitspanne eine Taste gedrückt wird, "setzt" das Instrument den 60-Sekunden-Zeitraum "zurück". Die Tastaturbeleuchtung wird nach circa 20 Sekunden abgeschaltet.

## **SW Version (Software Version)**

**SW-Version** blendet die Software-Version des Instruments ein.

## **SERIENNUMMER**

**Seriennummer** zeigt die Seriennummer des Instruments an; Sie können diese mit der an der Rückseite des Instrumentengehäuses eingestanzten Nummer vergleichen. Die Seriennummer ist auch die standardmäßige Geräte-ID.

## **GERÄTE-ID**

Anhand der **Geräte-ID** werden die Instrumente in der dem Instrument beiliegenden Data Manager Software erkannt. Sie wird ebenfalls dazu verwendet, GLP-Dateien, Standortlisten, Konfigurationsdateien und Datendateien zu identifizieren, die vom Instrument an den PC übertragen worden sind. Die standardmäßige Geräte-ID ist die Seriennummer des Instruments. Zum Modifizieren der Geräte-ID markieren Sie **Geräte-ID,** betätigen Sie die Eingabetaste und verwenden Sie die alphanumerische Eingabemaske. Es können maximal 16 Zeichen eingegeben werden.

## O P T I S C H G E L Ö S T E R S A U E R S T O F F  $(ODO<sup>m</sup>)$

*Jede ProODO Kabel-/Messfühlerbaugrauppe und Austausch-ODO-Sensorkappe enthält eine Anleitung mit wichtigen und für die jeweilige Elektrodenkappe spezifischen Informationen. Diese Anleitung ist wichtig, weil sie die Kalibrierungskoeffizienten für die Sensorkappe enthält. Nachdem diese Anleitung zur allgemeinen Einrichtung des Messfühlers verwendet wurde, muss sie an einem sicheren Ort aufbewahrt werden, um diese Kalibrierungskoeffizienten in dem unwahrscheinlichen Fall, dass sie versehentlich vom Messfühler gelöscht wurden, neu laden zu können.*  i

Für Anleitungen zur anfänglichen Einrichtung siehe **Erstmalige Einrichtung | Auspacken des ODO-Messfühlers.**

**i** 

*Es ist wichtig, den Sensor immer in einer feuchten Umgebung zu halten, damit die Sensorkappe nicht austrocknet (weitere Informationen entnehmen Sie bitte dem Abschnitt "Wartung und Aufbewahrung".)*

## **EINRICHTUNG DES ODO-MESSFÜHLERS**

Eingabetaste.

Betätigen Sie die Messfühlertaste (D), markieren Sie DO, und drücken Sie auf die

Örtl. Gelöst-02-Setup  $\blacksquare$  Aktiviert SW-Version: 1.5 Seriennummer: 08K000073 □ Sauerstoff % lokal  $\Box$  LDS Sensorkappe 97.1 \$DO % 8.05\$DO =  $\Leftrightarrow$   $\blacksquare$ 04/03/09 12:37:40

Mit **Aktiviert** können Sie den DO-Sensor aktivieren bzw. deaktivieren. Markieren Sie **Aktiviert** und drücken Sie auf die Eingabetaste, um den Sensor für gelösten Sauerstoff zu aktivieren bzw. zu deaktivieren

Das DO-Einrichtungsmenü zeigt auch die **SW-Version** und die **Seriennummer** des ODO-Messfühlers an. Diese Informationen werden im Werk in den Messfühler einprogrammiert und digital an das Instrument gesendet, wenn das Kabel angeschlossen wird.

Mit **Sauerstoff %lokal** nehmen Sie lokalisierte DO%- Messungen vor. Damit wird der Kalibrierungswert unabhängig von der Höhe oder dem Luftdruck auf 100 % eingestellt. Markieren Sie **Sauerstoff %lokal**  und drücken Sie auf die Eingabetaste, um diese Funktion zu aktivieren oder zu deaktivieren. Lokal

gelöster Sauerstoff ist ein ProODO-Verfahren, das bei jeder DO-Messung den Luftdruck berücksichtigt. Im Wesentlichen bedeutet dies, dass Sie auch dann keinen Unterschied bei den DO%-Messwerten in mit Luft angereichertem Wasser oder mit Wasser angereicherter Luft bemerken würden, wenn der Luftdruck sich verändern würde.

'Sauerstoff %lokal' ist die perfekte Wahl, um die EU-Vorschriften einzuhalten. Wenn 'Lokal gel. Sauerstoff' aktiviert ist, erscheint neben DO% ein L im Ausführungsbildschirm. DO mg/l-Messungen werden von der Auswahl von 'Sauerstoff %lokal' nicht beeinflusst.

**LDS (Last Digit Suppression)** (Unterdrückung der letzten Stelle) rundet den DO-Wert zum nächsten Zehntelwert; z. B.: 8,27 mg/l zu 8,3 mg/l. Markieren Sie LDS und drücken Sie auf die Eingabetaste, um die Funktion zu aktivieren bzw. deaktivieren. Möglicherweise möchten nicht alle Benutzer den Wert bis auf die Hundertstelstelle anzeigen, weil die Genauigkeitsspezifikation nur DO mg/l bis zur zehnten Stelle vorgibt.

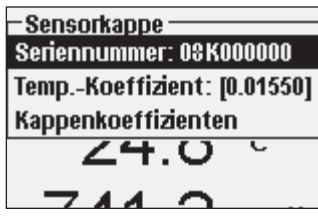

**Sensorkappe** ermöglicht das Anzeigen und Eingeben von spezifischen Informationen für die auf dem Messfühler installierte Sensorkappe. Markieren Sie "Sensorkappe", und drücken Sie auf die Eingabetaste, um die Seriennummer der Sensorkappe, den Temperaturkoeffizienten und die Sensorkappenkoeffizienten anzuzeigen. Diese Informationen werden im Werk in den Sensor einprogrammiert und an das Instrument gesendet,

wenn das Kabel angeschlossen wird. Da der Temperaturkoeffizient im Werk in den Sensor einprogrammiert wird, darf er nur bei entsprechender Anweisung durch den technischen Kundendienst von YSI geändert werden.

Die **Kappenkoeffizienten** müssen beim Auswechseln der Sensorkappe aktualisiert werden. Die Sensorkappe sollte ca. einmal pro Jahr ersetzt werden. Anleitungen zum Aktualisieren der Sensorkappenkoeffizienten entnehmen Sie bitte dem Abschnitt 'Gelöster Sauerstoff - **Sensorpflege'** oder der Anleitung, die der Ersatz-Sensorkappe beiliegt. Beim Aktualisieren der Koeffizienten wird die Sensorkappen-Seriennummer automatisch auf Grundlage Ihrer Einträge modifiziert.

### ANZEIGE - GELÖSTER SAUERSTOFF (DO)

Drücken Sie auf die Messfühlertaste , markieren Sie **Anzeige** und drücken Sie auf die Eingabetaste. Markieren Sie DO und drücken Sie auf die Eingabetaste. Beachten Sie, dass der gelöste Sauerstoff nur dann angezeigt werden kann, wenn diese Funktion zuvor im DO-Einrichtungsmenü **aktiviert** wurde.

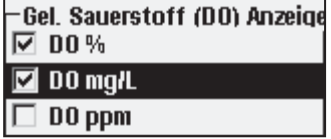

Unter **DO %** werden die DO-Messwerte in Prozent auf einer Skala von 0 bis 500 % angezeigt.

Unter **DO mg/l** werden die DO-Messwerte in Milligramm pro Liter (entspricht ppm) auf einer Skala von 0 bis 50 mg/l eingeblendet.

Unter **DO ppm** werden die DO-Messwerte in Teilen pro Million (entspricht mg/l) auf einer Skala von 0 bis 50 ppm eingeblendet.

Alle Einheiten können simultan am Bildschirm eingeblendet werden. Markieren Sie die gewünschte(n) Einheit(en) und bestätigen Sie Ihre Auswahl mit der Eingabetaste. Ein Häkchen im Kästchen neben der Maßeinheit zeigt an, dass sie aktiviert ist.

## AUTO STABLE - GELÖSTER SAUERSTOFF (DO)

Drücken Sie auf die Messfühlertaste (D), markieren Sie Auto-stabil und drücken Sie auf die Eingabetaste. Markieren Sie DO und drücken Sie auf die Eingabetaste.

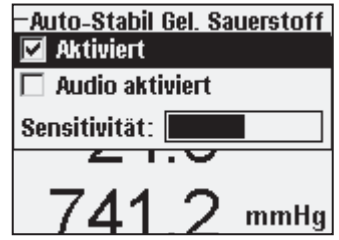

**Auto-Stabil** zeigt an, ob ein Messwert stabil ist. Markieren Sie **Aktiviert** und/oder **Audio aktiviert**  (das Instrument gibt ein akustisches Signal aus, sobald die Stabilität erreicht ist) und bestätigen Sie mit der Eingabetaste. Wenn "Auto-Stabil" aktiviert ist, blinkt **AS** solange neben dem Parameter bis dieser stabil ist. Sobald der Parameter stabil ist, blinkt **AS** nicht mehr.

Die Auto-Stabil **Sensitivitat** kann erhöht oder

verringert werden. Markieren Sie **Sensitivitat** und verschieben Sie den Balken mit der rechten oder linken Pfeiltaste. Je höher Sie die Empfindlichkeit auswählen (längerer schwarzer Balken) desto schwieriger wird es in einer wechselnden Umgebung Stabilität zu erreichen.

Das **Auto-Stabil**-System überprüft die fünf vorhergehenden Messwerte, wobei die prozentuale Veränderung in den Daten berechnet und diese Änderung mit dem %-Schwellenwert verglichen wird. Der %-Schwellenwert wird durch die Einstellung des **Sensitivitat**-Balkens festgelegt. Die folgende Tabelle kann beim Festlegen des Empfindlichkeitsbalkens als Richtschnur verwendet werden.

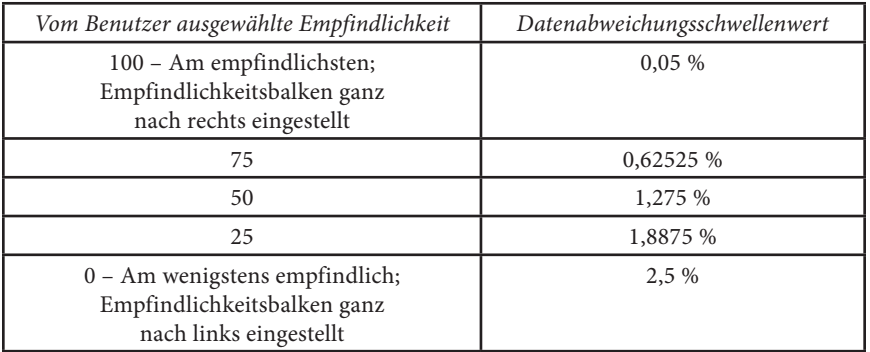

#### **Beispiel**

Das Instrument hat die folgenden Daten erfasst:

Messwert Nr. 1 95,5 DO % Messwert Nr. 2 95,7 DO % Messwert Nr. 3 95,8 DO % <span id="page-13-0"></span>Messwert Nr. 4 96,1 DO % Messwert Nr. 5 95,3 DO %

Das Instrument wurde so programmiert, dass der Niedrigst- und Höchstdatenwert der vorhergehenden 5 Proben bestimmt und die prozentuale Differenz zwischen diesen Werten berechnet wird. In diesem Beispiel beträgt die prozentuale Änderung:

% Änderung =  $100 * ((96,1 - 95,3) / 95,3)$ % Änderung =  $0,83%$ 

Wenn die Empfindlichkeitsleiste in diesem Beispiel ganz nach rechts gesetzt würde, würde die Auto-Stabil-Anforderung nicht erfüllt, und AS würde blinken. Wenn die Empfindlichkeitsleiste jedoch auf den Medianschwellenwert (1,275 %) gesetzt würde, würde die Auto-Stabil-Anforderung erfüllt, und AS würde durchgehend auf der Anzeige angezeigt werden.

Wenn der Modus **manuelle Messen** im Systemmenü aktiviert ist, wird die Auto-Stabil-Funktion automatisch aktiviert, und die Empfindlichkeitseinstellung wird verwendet, um festzulegen, wann die Messwerte auf der Anzeige festgehalten werden sollen. Weitere Informationen über die zwei Probenentnahmemodi sind dem Abschnitt Probenentnahmemodus in diesem Handbuch zu entnehmen.

#### SALZGEHALTKOMPENSATION

Die letzte Funktion im Menü **Probe** (Messfühler) ist der Kompensationswert **Salinity** 

(Salzgehalt) für die mg/l-Messwerte. Drücken Sie auf die Messfühlertaste  $\bigcirc$ , markieren Sie Salinity (Salzgehalt) und drücken Sie auf die Eingabetaste. Verwenden Sie dann die numerische Eingabemaske, um den Salzgehaltswert von 0 bis 70 ppt des zu testenden Wassers einzugeben.

Der hier eingegebene Wert wird zur Berechnung von mg/l anhand der Messwerte für Temperatur und % Sättigung verwendet. Mit zunehmendem Salzgehalt des Wassers nimmt seine Fähigkeit zum Lösen von Sauerstoff ab. Beispiel: komplett mit Sauerstoff gesättigtes Wasser von 20 °C auf Meereshöhe, mit ein Salzgehaltwert von null kann 9,092 mg/l gelösten Sauerstoff enthalten. Wenn die gleiche Probe einen Salzgehaltwert von 9 ppt aufweisen würde, könnte das Wasser 8,621 mg/l gelösten Sauerstoff aufnehmen. Um präzise mg/l-Messwerte zu erhalten, ist es daher wichtig, den Salzgehaltwert des zu testenden Wassers zu kennen und den Wert in das Instrument einzugeben. Der Salzgehalt von Süßwasser beträgt gewöhnlich 0 bis 0,5 ppt, und der Salzgehalt von Meerwasser beträgt gewöhnlich 35 ppt. Außerdem werden Sie während der DO-Kalibrierung Gelegenheit zur Eingabe oder zum Modifizieren des Salzgehaltkompensationswerts haben. Anhang B enthält die Sauerstofflöslichkeitstabelle.

## **KALIBRIERUNG - GELÖSTER SAUERSTOFF (DO)**

Der ProODO-Sensor ist ein optischer Lumineszenzsensor mit höherer Stabilität und weniger Anfälligkeit gegenüber Kalibrierungsabweichung als herkömmliche Elektrochemie-Sensoren. Diese verbesserte Stabilität bedeutet, dass das Instrument viele Monate lang seine Kalibrierung aufrecht erhalten kann. Für beste Datenpräzision empfiehlt YSI jedoch, die Kalibrierung des Instruments täglich zu prüfen. Um die Kalibrierung des Instruments zu prüfen, legen Sie den Sensor in seine Kalibrierumgebung, und stellen Sie sicher, dass der Kalibrierungswert für DO % auf dem barometrischen Druck basiert. Die auf dem barometrischen Druck basierenden DO %-Kalibrierungswerte entnehmen Sie bitte Anhang A.

Das ProODO enthält mehrere Optionen zum Kalibrieren von gelöstem Sauerstoff. Bei der ersten und zweiten Methode wird der DO %-Sättigungswert entweder auf wassergesättigte Luft oder auf luftgesättigtes Wasser kalibriert. Bei der dritten und vierten Methode erfolgt die Kalibrierung in mg/l oder ppm auf eine Lösung mit bekannter DO-Konzentration (gewöhnlich durch eine Winkler-Titrierung bestimmt). Die fünfte Methode ist eine Nullkalibrierung. Bei der Durchführung einer Nullkalibrierung muss im Anschluss an die Nullkalibrierung auch eine %-, mg/l- oder ppm-Kalibrierung durchgeführt werden. Aus Praktikabilitäts- und Präzisionsgründen empfiehlt YSI die Durchführung der folgenden DO %-Kalibrierung mit wassergesättigter Luft:

*Es ist nicht erforderlich, sowohl in % als auch in mg/l oder ppm zu kalibrieren. Bei der Kalibrierung in % wird simultan eine Kalibrierung in mg/l und ppm sowie umgekehrt vorgenommen.*  i

## KALIBRIERUNG DO % IN WASSERGESÄTTIGTER LUFT: **1-PUNKT-KALIBRIERUNG**

Befeuchten Sie den Schwamm in der Aufbewahrungshülse mit etwas sauberem Wasser. Der Schwamm muss sauber sein, da bakterielles Wachstum zu Sauerstoffverbrauch führen und die Kalibrierung beeinträchtigen kann. Achten Sie darauf, dass keine Wassertropfen auf die Sensorkappe und den Temperatursensor gelangen, und bringen Sie die Aufbewahrungshülse über dem Messfühler an. Vergewissern Sie sich, dass die DO- und Temperatursensoren nicht in das Wasser getaucht werden. Die Lagerhülse garantiert die Entlüftung in die Atmosphäre. Warten Sie ca. 5 bis 10 Minuten, bis der Speicherbehälter vollständig gesättigt ist und sich die Temperatur und Sensoren für den gelösten Sauerstoff stabilisiert haben.

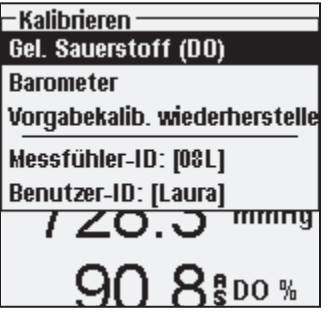

-Kalibrieren Gel. Sauerstoff í DO % DO mg/L DO ppm **Null** 

Drücken Sie auf die Kalibrierungstaste Col. Wenn Messfühler-ID oder Benutzer-ID im System-GLP-Menü aktiviert ist, können Sie diese Funktionen markieren und eine ID hinzufügen, auswählen, bearbeiten oder löschen. Sofern sie aktiviert sind, werden diese IDs mit jedem Kalibrierdatensatz in der GLP-Datei gespeichert.

Nach dem Auswählen der Messfühler-ID und/oder Benutzer-ID, sofern zutreffend, markieren Sie "DO" und drücken die Eingabetaste.

Markieren Sie **DO %** und drücken Sie zur Bestätigung die Eingabetaste.

Das Instrument verwendet den Wert aus dem internen Barometer während der Kalibrierung und blendet

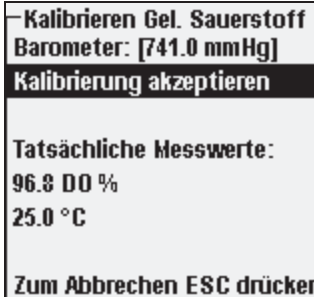

diesen Wert in Klammern oben auf der Anzeige ein. Markieren Sie den Barometerwert und drücken Sie die Eingabetaste, um ihn ggf. anzupassen. Wenn der Barometermesswert falsch ist, wird empfohlen, das Barometer zu kalibrieren. Hinweis – Das Barometer muss den "echten" barometrischen Druck messen (weitere Informationen zum "echten" barometrischen Druck sind dem Abschnitt "Barometer" zu entnehmen). Wenn der Wert akzeptabel ist, muss er nicht geändert und es muss keine Barometerkalibrierung durchgeführt werden.

Warten Sie, bis sich die Temperatur- und DO%-Werte unter "Tatsächliche Messwerte" stabilisieren, markieren Sie dann **Kalibrierung akzeptieren** und drücken Sie die Eingabetaste, um die Kalibrierung durchzuführen. Wenn Benutzerfeld 1 oder Benutzerfeld 2 aktiviert ist, werden Sie aufgefordert, die Felder auszuwählen und dann die Kalibrierungstaste **voll**zu betätigen, um die Kalibrierung durchzuführen. Unten auf der Anzeige wird "Calibrating Channel..." (Kanal wird kalibriert...) gefolgt von "Calibration Successful" (Kalibrierung erfolgreich) eingeblendet. Drücken Sie die Esc-Taste (Esc), um die Kalibrierung abzubrechen.

## KALIBRIERUNG DO % IN LUFTGESÄTTIGTEM WASSER: **1-PUNKT-KALIBRIERUNG**

Vermischen Sie ununterbrochen Wasser und Luft mithilfe eines Luftsteins oder Belüfters, bis das Wasser komplett mit Luft gesättigt ist. Für 500 ml Wasser bei Zimmertemperatur dauert es ca. 60 Minuten oder länger, bis das Wasser komplett gesättigt ist. Legen Sie den Sensor in das luftgesättigte Wasser. Achten Sie darauf, sowohl den ODO- als auch den Temperatursensor in das Wasser zu legen und warten Sie, bis sich die Messwerte stabilisiert haben (mindestens 2 Minuten).

Drücken Sie auf die Kalibrierungstaste Col. Wenn die Messfühler-ID oder Benutzer-ID im System-GLP-Menü aktiviert ist, können Sie diese Funktionen markieren und eine ID hinzufügen, auswählen, bearbeiten oder löschen. Sofern sie aktivert sind, werden diese IDs mit jedem Kalibrierdatensatz in der GLP-Datei gespeichert.

Nach dem Auswählen der Messfühler-ID und/oder Benutzer-ID, sofern zutreffend, markieren Sie "DO" und drücken die Eingabetaste. Markieren Sie **DO %** und drücken Sie zur Bestätigung die Eingabetaste.

Das Instrument verwendet den Wert aus dem internen Barometer und blendet diesen Wert in Klammern oben auf der Anzeige ein. Markieren Sie den Barometerwert, und drücken Sie die Eingabetaste, um ihn ggf. anzupassen. Wenn der Barometermesswert falsch ist, wird empfohlen, das Barometer zu kalibrieren. Hinweis - Das Barometer muss den "echten" barometrischen Druck messen (weitere Informationen zum "echten" barometrischen Druck sind dem Abschnitt "Barometer" zu entnehmen). Wenn der Wert akzeptabel ist, muss er nicht geändert und es muss keine Barometerkalibrierung durchgeführt werden.

stabilisieren, markieren Sie dann **Kalibrierung kkzeptieren**, und drücken Sie die Eingabetaste, aan die eingebetaste Warten Sie, bis sich die Temperatur und die DO %-Werte unter "Tatsächliche Messwerte"

um die Kalibrierung durchzuführen. Wenn Benutzerfeld 1 oder Benutzerfeld 2 aktiviert ist,

werden Sie aufgefordert, die Felder auszuwählen; drücken Sie dann Kalibrierungstaste um die Kalibrierung durchzuführen. Unten auf der Anzeige wird "Calibrating Channel..." (Kanal wird kalibriert...) gefolgt von "Calibration Successful" (Kalibrierung erfolgreich) eingeblendet. Drücken Sie Esc-Taste <sup>Esc</sup> um die Kalibrierung abzubrechen.

## SO KALIBRIEREN SIE DIE LUFTSÄTTIGUNG IN PROZENT (DO %): **2-PUNKT-KALIBRIERUNG MIT NULL-LÖSUNG**

Legen Sie den Sensor in eine Lösung ohne gelösten Sauerstoff. Vergewissern Sie sich, dass die ODO- und Temperatursensoren in das Wasser getaucht sind.

Eine Null-DO-Lösung kann durch Lösen von ca. 8 bis 10 g Natriumsulfit (Na<sub>2</sub>SO<sub>3</sub>) in 500 ml Leitungswasser oder vollentsalztem Wasser hergestellt werden. Mischen Sie die Lösung sorgfältig. Es kann bis zu 60 Minuten dauern, bis die Lösung frei von Sauerstoff ist.

Drücken Sie die Kalibrierungstaste Coll. Wenn Messfühler-ID oder Benutzer-ID im System-GLP-Menü aktiviert ist, können Sie diese Funktionen markieren und eine ID hinzufügen, auswählen, bearbeiten oder löschen. Sofern sie aktiviert sind, werden diese IDs mit jedem Kalibrierdatensatz in der GLP-Datei gespeichert.

Nach dem Auswählen der Messfühler-ID und/oder Benutzer-ID, sofern zutreffend, markieren Sie "DO" und drücken die Eingabetaste. Markieren Sie **Null** und drücken Sie die Eingabetaste. Warten Sie, bis sich die Temperatur und die DO%-Werte unter "Tatsächliche Messwerte" stabilisieren und betätigen Sie dann die Eingabetaste, um die **Kalibrierung zu akzeptieren**. Wenn Benutzerfeld 1 oder Benutzerfeld 2 aktiviert ist, werden Sie

aufgefordert, die Felder auszuwählen; drücken Sie dann Kalibrierungstaste Col, um die Kalibrierung durchzuführen. Am Bildschirm wird dann der Dialog für eine nachfolgende Zweitpunktkalibrierung eingeblendet.

Markieren Sie **DO%** für den zweiten Kalibrierungspunkt und drücken Sie die Eingabetaste, um mit dem nächsten Punkt bei vollständiger Sättigung fortzufahren. Spülen Sie jegliche Null-Sauerstofflösung mit sauberem Wasser vom Messfühler ab. Befolgen Sie die Schritte unter einer der zuvor beschriebenen DO%-Sättigungsmethoden, um den zweiten Punkt abzuschließen.

## KALIBRIERUNG IN MG/L ODER PPM ALS TITRATION: **1-PUNKT-KALIBRIERUNG**

Legen Sie den Sensor in eine Wasserprobe, die mit der Winkler-Methode titriert wurde, um die DO-Konzentration zu bestimmen. Lassen Sie den Sensor sich stabilisieren.

Drücken Sie Kalibrierungstaste Coll. Wenn Messfühler-ID oder Benutzer-ID im System-GLP-Menü aktiviert ist, können Sie diese Funktionen markieren und eine ID hinzufügen, auswählen, bearbeiten oder löschen. Sofern sie aktiviert sind, werden diese IDs mit jedem Kalibrierdatensatz in der GLP-Datei gespeichert.

<span id="page-15-0"></span>Nach dem Auswählen der Messfühler-ID und/oder Benutzer-ID, sofern zutreffen, markieren Sie "DO" und drücken die Eingabetaste. Markieren Sie **DO mg/l oder ppm** und drücken Sie die Eingabetaste.

Markieren Sie **Kalibrierungswert** und drücken Sie die Eingabetaste, um den gelösten

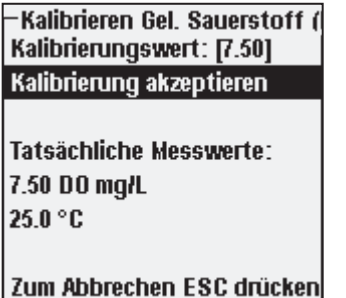

Sauerstoffwert der Probe manuell einzugeben. Markieren Sie **Kalibrierung akzeptieren** und drücken Sie die Eingabetaste, wenn die Messwerte für die Temperatur und den gelösten Sauerstoff stabil sind. Wenn Benutzerfeld 1 oder Benutzerfeld 2 aktiviert ist, werden Sie aufgefordert, die Felder auszuwählen; drücken Sie dann die Kalibrierungstaste

, um die Kalibrierung durchzuführen. Nachdem die Kalibrierung abgeschlossen worden ist, wird auf der Mitteilungszeile "Kalibrierung erfolgreich" eingeblendet. Drücken Sie die Esc-Taste Esc to cancel the calibration.

### KALIBRIERUNG IN MG/L ODER PPM ALS TITRATION: **2-PUNKT-KALIBRIERUNG MIT NULL-LÖSUNG**

Legen Sie den Sensor in eine Lösung ohne jeglichen gelösten Sauerstoff. Vergewissern Sie sich, dass die ODO- und Temperatursensoren in das Wasser getaucht sind.

Eine Null-DO-Lösung kann durch Lösen von ca. 8 bis 10 g Natriumsulfit (Na<sub>2</sub>SO<sub>3</sub>) in 500 ml Leitungswasser hergestellt werden. Mischen Sie die Lösung sorgfältig. Es kann bis zu 60 Minuten dauern, bis die Lösung frei von Sauerstoff ist.

Drücken Sie die Kalibrierungstaste Col. Wenn Messfühler-ID oder Benutzer-ID im System-GLP-Menü aktiviert ist, können Sie diese Funktionen markieren und eine ID hinzufügen, auswählen, bearbeiten oder löschen. Sofern sie aktiviert sind, werden diese IDs mit jedem Kalibrierdatensatz in der GLP-Datei gespeichert.

Nach dem Auswählen der Messfühler-ID und/oder Benutzer-ID, sofern zutreffend, markieren Sie "DO" und drücken die Eingabetaste. Markieren Sie **Zero** (Null), und drücken Sie die Eingabetaste. Warten Sie, bis die Temperatur und die DO%-Werte unter "Tatsächliche Messwerte" sich stabilisieren, markieren Sie dann **Kalibrierung akzeptieren.** Wenn Benutzerfeld 1 oder Benutzerfeld 2 aktiviert ist, werden Sie aufgefordert, die Felder auszuwählen; drücken Sie dann die Kalibrierungstaste C., um die Kalibrierung durchzuführen. Am Bildschirm wird dann der Dialog für eine nachfolgende Zweitpunktkalibrierung eingeblendet.

Markieren Sie die gewünschten Kalibrierungsmaßeinheit (mg/l oder ppm) und drücken Sie die Eingabetaste, um mit einem bekannten Tirationswert für den nächsten Punkt fortzufahren. Spülen Sie jegliche Null-Sauerstofflösung mit sauberem Wasser ab. Befolgen Sie die Schritte unter 1-Punkt-Kalibrierung für mg/l oder ppm für den zweiten Punkt.

## BAROMETER

Alle ProODO-Instrumente sind mit einem internen Barometer ausgestattet.

#### **ANZEIGE - BAROMETER**

Drücken Sie die Messfühlertaste , markieren Sie Anzeige und drücken Sie die Eingabetaste. Markieren Sie **Barometer** und drücken Sie die Eingabetaste. Die Optionen für die Maßeinheit lauten: mmHg, inHg, mBar, PSI, kPa oder Atm. Es kann jeweils nur eine Einheit gleichzeitig eingeblendet werden. Wenn Sie keinen Luftdruckmesswert einblenden möchten, wählen Sie **None** (Kein) aus.

Unabhängig davon, ob Sie sich entscheiden, den barometrischen Druck einzublenden oder nicht, wird der barometrische Druck für die Kalibrierung des gelösten Sauerstoffs und den Ausgleich von Druckabweichungen verwendet, wenn **Lokal gelöster Sauerstoff** ausgewählt worden ist.

### **KALIBRIERUNG - BAROMETER**

Das Barometer im Instrument wurde ab Werk kalibriert. Wenn das Barometer kalibriert werden muss, drücken Sie die Kalibrierungstaste Col. Wenn Messfühler-ID oder Benutzer-ID im System-GLP-Menü aktiviert ist, können Sie diese Funktionen markieren und eine ID hinzufügen, auswählen, bearbeiten oder löschen. Sofern sie aktiviert sind, werden diese IDs mit jedem Kalibrierdatensatz in der GLP-Datei gespeichert.

Nach dem Auswählen der Messfühler-ID und/oder Benutzer-ID, sofern zutreffend, markieren Sie "Barometer" und drücken die Eingabetaste.

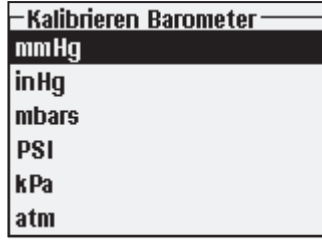

**Kalibrieren Barometer** Kalibrierungswert: [728.3] Kalibrierung akzeptieren Tatsächliche Messwerte: 728.3 mmHg  $27.2 °C$ 

Markieren Sie die gewünschte Einheit und drücken Sie die Eingabetaste.

Markieren Sie **Kalibrierungswert** und drücken Sie die Eingabetaste, um den korrekten "echten" barometrischen Druck manuell einzugeben. Markieren Sie dann **Kalibrierung akzeptieren** und drücken Sie die Eingabetaste. Wenn Benutzerfeld 1 oder Benutzerfeld 2 aktiviert ist, werden Sie aufgefordert, die Felder auszuwählen; drücken Sie dann Kalibrierungstaste

, um die Kalibrierung durchzuführen. Nachdem die Kalibrierung abgeschlossen worden ist, wird auf der Mitteilungszeile "Kalibrierung erfolgreich" eingeblendet. Drücken Sie die Esc-Taste Esc), um die Kalibrierung abzubrechen.

<span id="page-16-0"></span>*Die Messwerte von Laborbarometern sind normalerweise "echte" (nicht korrigierte) Werte des Luftdrucks und können für die Barometerkalibrierung als Ist-Werte verwendet werden. Die Messwerte von Wetterdiensten sind normalerweise nicht "echt", d. h., sie werden auf Normalnull korrigiert und können daher erst verwendet werden, nachdem sie wieder "zurück korrigiert" worden sind. Nachfolgend eine ungefähre Formel für diese "Zurück-Korrektur":*

Echter LD = [korrigierter LD] – [2,5  $*$  (lokale Höhe in Fuß über Normalnull/100)]

## TEMPERATUR

i

Alle Messfühler-/Kabelbaugruppen sind mit einer eingebauten Temperaturmessung ausgestattet. Die Temperatur kann und muss nicht kalibriert werden. Für die Einstellung der Maßeinheit drücken Sie die Messfühlertaste , und wählen **Anzeige** aus. Markieren Sie **Temperatur**, und drücken Sie die Eingabetaste. Markieren Sie die gewünschten Temperaturmaßeinheit **°F**, **°C** oder **K** und bestätigen Sie Ihre Auswahl mit der Eingabetaste. Es kann jeweils nur eine Temperaturmaßeinheit angezeigt werden. Außerdem können Sie auswählen, keine Temperatur anzuzeigen. Wenn Sie auswählen, dass keine Temperatur angezeigt werden soll, werden die Messungen des gelösten Sauerstoffs weiterhin temperaturkompensiert.

## MESSUNGEN VORNEHMEN

- 1. Zum Durchführen von Messungen führen Sie den Messfühler in die Probe ein. Bewegen Sie den Messfühler in der Probe, um möglicherweise vorhandene Luftblasen zu beseitigen und die Sensorkappe mit einer frischen Probe zu versorgen. Dieses Bewegen ist nur beim erstmaligen Einführen des Messfühlers in die Probe erforderlich. Da das ProODO optische Lumineszenztechnologie verwendet, ist kein fortlaufendes Bewegen oder Rühren der Probe erforderlich. Der Messfühler passt in eine 300 ml BSB-Flasche, um anfängliche und endgültige BSB-Messungen vorzunehmen. Für beste Ergebnisse in einer BSB-Flasche sollte eine Rührvorrichtung verwendet werden, um die Probe korrekt zu mischen und zu verhindern, dass sich Feststoffe am Boden ablagern.
- 2. Warten Sie, bis sich die Temperaturwerte stabilisiert haben, und warten Sie dann ca. 25 bis 35 Sekunden, bis sich die DO-Messwerte stabilisiert haben.
- 3. Im Ausführungsmodus ist "Log One Sample" (eine Probe protokollieren) bereits hervorgehoben. Drücken Sie die Eingabetaste, um ein Untermenü zu öffnen. Markieren Sie "Standorte" oder "Ordner" und drücken Sie die Eingabetaste, um den Standort oder Ordner auszuwählen, in dem die Probe protokolliert werden soll.
- 4. Verwenden Sie ggf. das Tastenfeld, um einen neuen Standort- oder Ordnernamen zu erstellen. Wenn Standort-Liste und Ordnerliste im **System**-Menü deaktiviert sind, sehen Sie diese Optionen beim Protokollieren einer Probe nicht.
- 5. Nachdem der Standort- und/oder Ordnername ausgewählt wurde, markieren Sie **Log Now** (jetzt protokollieren), und drücken die Eingabetaste. Das Instrument bestätigt, dass der Datenpunkt erfolgreich aufgezeichnet wurde.

Wenn die Protokollierung in einem bestimmten Intervall erfolgen soll, anstatt alle Proben

nacheinander zu protokollieren (oder umgekehrt), drücken Sie die Systemtaste markieren Sie dann **Protokollierung** und drücken Sie die Eingabetaste. Wählen Sie den **Dauermodus** und passen Sie ggf. das Zeitintervall an. Je nach dem im Protokollierungsmenü eingegebenen Zeitintervall ändert sich im Ausführungsbildschirm die Protokollierungsoption von Log One Sample (eine Probe protokollieren) zu Start Logging (Protokollierung starten). Hinweis – Bei Verwendung des manuellen Probenentnahmemodus muss das fortlaufende Protokollierungsintervall auf 10 Sekunden oder länger eingestellt sein.

Während der fortlaufenden Protokollierung ändert sich das Dialogfeld "Start Logging" (Protokollierung starten) auf dem Ausführungsbildschirm zu "Stop Logging" (Protokollierung beenden). Drücken Sie die Eingabetaste, um die fortlaufende Protokollierung zu stoppen.

Hinweis – Mit dem ProODO-Sensor ist KEINE AUFWÄRMPERIODE verbunden. Daher sollte das ProODO-Instrument zwischen den Messungen ausgeschaltet werden, um Batteriestrom zu sparen.

## DATEIEN UND STANDORTLISTEN

### **DATEISPEICHER**

Rufen Sie den Dateispeicher mit der **Datei**-Taste .

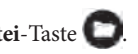

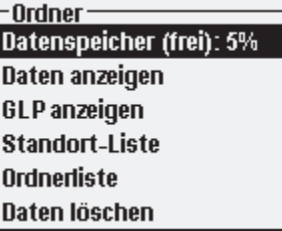

Unter **Datenspeicher** wird der verbleibende Speicherplatz in Prozent eingeblendet. Wenn der Dateispeicherplatz nahe 0 % ist, müssen Dateien auf einen PC geladen und/oder gelöscht werden, um Speicherplatz freizugeben.

## <span id="page-17-0"></span>**DATEN ANZEIGEN**

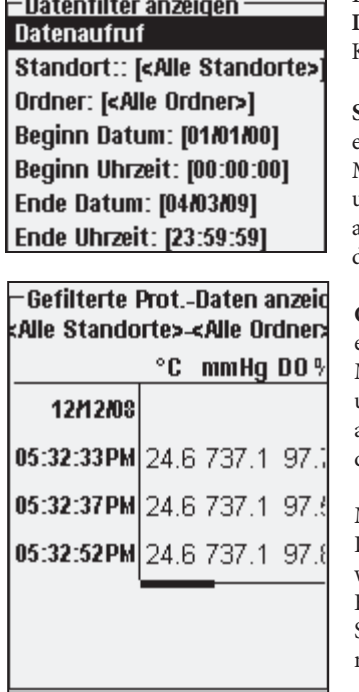

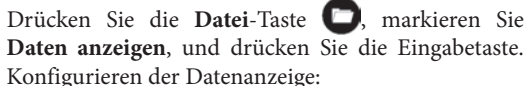

**Standort:** ermöglicht das Aufrufen von Daten eines bestimmten Standorts oder aller Standorte. Markieren Sie 'Standort', drücken Sie die Eingabetaste, und wählen Sie den Standort aus, dessen Daten Sie anzeigen möchten oder wählen Sie Alle Standorte, um die Daten aller Standorte anzuzeigen.

**Ordner:** ermöglicht das Aufrufen von Daten aus einem bestimmten Ordner oder allen Ordnern. Markieren Sie **Ordner**, drücken Sie die Eingabetaste und wählen Sie den Ordner aus, dessen Daten Sie anzeigen möchten, oder wählen Sie Alle Ordner, um die Daten aller Ordner anzuzeigen.

Mit **Begin** (Beginn) und **End** (Ende) können Sie die Daten aufrufen, die zwischen zwei Terminen erfasst worden sind. Markieren Sie Begin (Beginn) und/oder End (Ende), drücken Sie die Eingabetaste, und wählen Sie die Termine, die Sie aufrufen möchten, mittels der numerischen Eingabemaske aus.

12/19/08 04:59:42PM ● <del>●</del>

Nachdem Sie Ihre Auswahl im Datenfilter getroffen haben, markieren Sie **Daten anzeigen** und drücken Sie die Eingabetaste. Die Daten haben Datums- und Zeitstempel. Eventuell müssen Sie mit den Pfeiltasten

nach unten, oben oder zur Seite blättern, um die gesamte Datendatei anzuzeigen.

## **STANDORTLISTE**

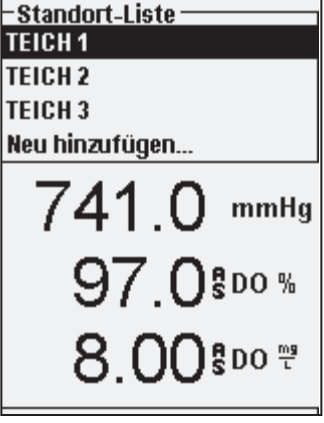

Zum Modifizieren der Standortliste drücken Sie die Datei-Taste , markieren Sie Standortliste und drücken die Eingabetaste. Geben Sie neue Standort-Namen ein oder bearbeiten Sie vorhandene Standorte mittels der alphanumerischen Maske. Standortlisten können ebenso mit dem Data Manager auf dem PC erstellt und bearbeitet und dann auf das Instrument herunter geladen werden.

### **ORDNER**

Zum Modifizieren der Ordnerliste drücken Sie die Datei-Taste , markieren Sie **Ordnerliste** und drücken die Eingabetaste. Geben Sie neue Ordnernamen ein oder bearbeiten Sie vorhandene Ordner mittels der alphanumerischen Maske.

## **DATEN LÖSCHEN**

Drücken Sie die Datei-Taste , markieren Sie Daten löschen und drücken Sie die Eingabetaste. Geben Sie im Filter zum Löschen von Daten die Kriterien für die Daten ein, die gelöscht werden sollen, markieren Sie Daten löschen und drücken Sie die Eingabetaste.

## DATA MANAGER DESKTOP SOFT-WA R E

Jedes ProODO-Instrument wird beim Kauf mitsamt Data Manager ausgeliefert. Data Manager ist eine leistungsstarke Software auf Windows®-Basis, mit der Sie protokollierte Daten einfach verwalten, Instrumente einrichten und Tests in Echtzeit durchführen können.

Sie müssen Data Manager vor der Verwendung auf dem PC installieren. Nach dem die Kommunikationsstation an ein Instrument und den PC angeschlossen worden ist, erkennt die Data Manager-Software die angeschlossenen Instrumente. Data Manager identifiziert die angeschlossenen Instrumente anhand ihrer Geräte-ID.

Im Startbildschirm von Data Manager können die folgenden Funktionen ausgewählt werden: Instrumentendaten abfragen, Echtzeit-Instrumentendaten, Instrumentenkonfiguration und Aufruf der gespeicherten Datei/Daten.

## **VERWENDEN DER KOMMUNIKATIONSSTATION**

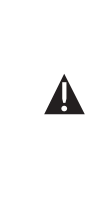

**WARNUNG:** *Verbinden Sie die Kommunikationsstation NICHT mit dem PC bevor Sie Data Manager installiert haben. Die Treiber für die Kommunikationsstation MÜSSEN vor dem Anschluss an den PC installiert worden sein. Die Treiber werden automatisch während der Data Manager-Installation installiert. Wenn die Station das erste Mal an den PC angeschlossen wird, werden eventuell einige Installationsassistenten ausgeführt. Detaillierte Informationen entnehmen Sie bitte der Readme-Datei auf der mit Ihrem Instrument gelieferten CD.*

Der PC erkennt die Kommunikationsstation (Station) als ein YSI-Instrument für die Messung der Wasserqualität, unabhängig davon, ob das Handheld-Gerät in der Station installiert ist oder nicht.

<span id="page-18-0"></span>Für den Anschluss eines ProODO richten Sie die Station und den ovalen Abschnitt oben auf dem Instrument einfach aneinander aus und drücken sie die Station nach unten, bis sie einrastet (Abbildung 7).

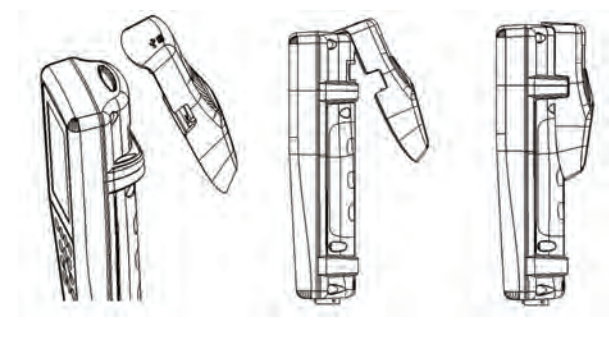

*Abbildung 7. Machen Sie die ovale Ausrichtungsnut oben auf dem Instrument und in der Station ausfindig. Führen Sie die Station in diese ovale Nut ein. Drücken Sie die Station zur Rückseite des Instruments, bis sie einrastet.*

Schließen Sie das USB-Kabel oben an der Station und an einen USB-Anschluss am PC an. Nach dem Start von Data Manager erkennt das Programm alle Stationen mit an den PC angeschlossenen Instrumenten.

Das Instrument wird über die Station und den USB-Anschluss mit Strom versorgt, wenn sie an den PC angeschlossen ist.

## **PROTOKOLLIERTE DATEN VERWALTEN**

Daten, die mit ProODO protokolliert worden sind, können über die mitgelieferte USB-Station auf den PC geladen werden. Sie können Sensor-Daten, GLP-Dateien, Standort-Listen und Instrumentenkonfigurationsdateien einzeln oder gemeinsam laden. Nach dem Anschließen des Instruments an den PC mittels USB-Station und -Kabel und dem Starten von Data Manager klicken Sie auf die Registerkarte **Retrieve Instrument Data**  (Instrumentdaten aufrufen). Klicken Sie auf die Geräte-ID des Instruments, von dem Sie Daten herunter laden möchten. Wählen Sie dann die Dateien, die Sie herunter laden möchten, und klicken Sie auf "Start".

Nachdem die Sensordaten auf den PC geladen worden sind, können Sie die Tabellendaten nach Instrument-Geräte-ID, Datum/Uhrzeit, Standort- und/oder Ordner-Name sortiert grafisch darstellen und aufrufen. Auf diese Weise können Sie den Bericht entsprechend Ihren Bedürfnissen konfigurieren. Sie können alle Daten aller Instrumente für den Aufruf auswählen oder einen bestimmten Datum-/Uhrzeitbereich für einige spezifische Instrumente auswählen; es gibt viele Möglichkeiten, um Daten aufzurufen. Nachdem der Bericht definiert worden ist, können Sie die Grafik ausdrucken und/oder die Tabelle exportieren.

Data Manager geht im Informationsmanagement einen Schritt weiter, denn Sie können bestimmte Punkte löschen anstatt kompletter Dateien. Auf diese Weise können Sie Daten bereinigen, die nicht mehr benötigt werden oder irrtümlich erfasst wurden, z. B. wenn der Sensor nicht im Wasser eingetaucht war. Selbst wenn Sie Daten wegen der gesetzlichen oder Compliance-Vorschriften nicht löschen können, hat Data Manager die Lösung. Während Sie protokollierte oder Echtzeitdaten ansehen, können Sie individuelle Datenpunkte mit Kommentaren 'markieren'.

Zusätzlich zu den Sensordaten können Sie die GLP-Dateien, Standort-Listen und die Konfigurationsdateien, die vom Instrument geladen wurden, aufrufen. Diese können Sie ebenfalls ausdrucken und exportieren.

### **DATENERFASSUNG IN ECHTZEIT**

Data Manager ermöglicht Ihnen das Anzeigen von Echtzeitdaten auf dem PC.

Klicken Sie nach dem Auswählen des Instruments auf die Registerkarte "Real Time Instrument Data" (Echtzeit-Instrumentdaten). Geben Sie als nächstes Ihr Probenentnahmeintervall und den Standort-/Ordnernamen ein, wählen Sie die Parameter aus, die Sie anzeigen möchten, und klicken Sie auf OK. Im nächsten Bildschirm müssen Sie auf "Start" klicken, um Ihre Echtzeitstudie zu starten. Um die Tabelle oder das Diagramm auszublenden, entfernen Sie das Kästchen neben diesen Optionen. Klicken Sie auf "Stop" (Stopp), dann "Edit Setup" (Einrichtung bearbeiten), um die Niedrigst-/Höchstwerte der Y-Skala des Diagramms zu ändern, andere Farben auszuwählen oder das Diagramm zu benennen. Durch Klicken im Kommentarfeld der Tabelle neben dem Datenpunkt können Sie einen Kommentar zu einem Datenpunkt hinzufügen. Außerdem können Sie das Diagramm drucken und die Daten zum Anzeigen in einem anderen Programm exportieren.

### **INSTRUMENTE KONFIGURIEREN**

Mit Data Manager können Sie ein einzelnes oder mehrere Instrumente einfach und schnell konfigurieren. Nachdem Sie eine Site-Liste oder Konfigurationsdatei hoch geladen haben, können Sie diese nach Bedarf bearbeiten, speichern und in andere Instrumente herunter laden. Sie müssen nicht länger jedes Instrument einzeln konfigurieren. Wenn Sie die gleiche Konfigurationsdatei für alle Instrumente verwenden, können Sie sich sicher sein, dass alle Instrumente identische Einstellungen haben.

In Data Manager können Sie neue Standortlisten und Konfigurationsdateien anlegen. Diese Listen und Dateien können auf ein oder mehrere Instrumente geladen werden. Sparen Sie sich Zeit, indem Sie diese Dateien an Ihrem PC erstellen und sie in das Instrument laden, anstatt sie am Instrument zu erstellen.

Die Mindestsystemanforderungen für Data Manager sind ein System mit Windows® 2000 mit (mindestens) SP4 oder Windows® XP mit (mindestens) SP2, 300 MHz (oder höher) Pentium®-kompatibler Prozessor, 128 MB RAM oder höher, 80 MB (oder höher) freier Plattenspeicherplatz, USB 2.0 und Microsoft® .NET.

## <span id="page-19-0"></span>WARTUNG UND AUFBEWAHRUNG

In diesem Abschnitt werden die korrekten Verfahren für die Pflege, Wartung und Aufbewahrung der Sensoren beschrieben. Das Ziel ist die Maximierung ihrer Lebensdauer und die Minimierung von Ausfallzeiten im Zusammenhang mit der unsachgemäßen Benutzung der Sensoren.

## **AKTUALISIEREN DER INSTRUMENTEN-UND MESSÜHLERFIRMWARE**

Die Firmware des Instruments und des Messfühlers kann über www.ysi.com aktualisiert werden. Dort finden Sie die neuen Firmware-Dateien und Anleitungen zur Aktualisierung des Instruments und/oder Messfühlers. Das Instrument braucht nicht zurück ins Werk geschickt werden, um Upgrades durchführen zu lassen.

## **ALLGEMEINE WARTUNG - BATTERIEFACHDICHTUNG**

Zur Abdichtung für dieses Instrument wird eine Dichtung verwendet, um zu verhindern, dass Wasser in das Batteriefach eindringt. Wenn die Dichtung und die Dichtflächen nicht richtig gepflegt werden, könnte Wasser in das Batteriefach eindringen. Hierdurch können die Batterieanschlüsse stark beschädigt werden, was zum Ausfall des Batteriestroms und zum Korrodieren der Batterieanschlüsse führen kann. Wenn die Batteriefachabdeckung abgenommen wird, ist daher darauf zu achten, dass diese Dichtung sorgfältig auf Verschmutzungen (z. B. Ablagerungen, Abrieb usw.) untersucht und gegebenenfalls gereinigt wird. Bei Verschmutzung reinigen Sie die Dichtung und die Plastikteile daneben mit einem Linsenreinigungstuch oder einem vergleichbaren flusenfreien Tuch. Sie können die Plastikteile mit Alkohol reinigen, für den O-Ring selbst verwenden Sie jedoch bitte nur Wasser und ein mildes Reinigungsmittel. Überprüfen Sie die Dichtung auf Kerben und Mängel.

> *Wenn Sie die Dichtung mit Alkohol reinigen, könnte sich dies nachteilig auf deren Elastizität auswirken und es könnten sich Risse bilden.*

## **SENSORPFLEGE - GELÖSTER SAUERSTOFF (DO)**

#### Reinigen der Sensorkappe

<sup>1</sup>

Die Sensorkappe muss sauber gehalten werden, da manche Arten von Verfaulung zu Sauerstoffverbrauch führen, was die Messungen des gelösten Sauerstoffs beeinträchtigen kann. Zum Reinigen der Sensorkappe wischen Sie jegliche Verfaulung vorsichtig mit einem mit Wasser befeuchteten Linsenreinigungstuch weg. Verwenden Sie keine organischen Lösungsmittel zum Reinigen der Sensorkappe. Die Verwendung organischer Lösungsmittel zum Reinigen der Sensorkappe kann zu dauerhafter Beschädigung der Kappe führen. So löst z. B.

Alkohol die äußere Lackschicht auf, und andere organische Lösungsmittel lösen unter Umständen die Farbe in der Kappe auf.

### SENSORKAPPENERSATZ

Obwohl es möglich ist, dass diese länger hält, sollte die Sensorkappe jährlich ersetzt werden. Sie sollte auch ersetzt werden, wenn sie gerissen oder beschädigt ist (Anleitungen zum Prüfen der Kappe auf Schäden sind dem Abschnitt "Fehlerbehebung" zu entnehmen). Die mit der Ersatz-ODO-Sensorkappe gelieferte Anleitung enthält die für Ihre Sensorkappe spezifischen Kalibrierungskoeffizienten.

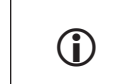

*WICHTIG – Heben Sie die Anleitung für die ODO-Sensorkappe unbedingt für den Fall auf, dass die Kalibrierungskoeffizienten neu geladen werden müssen.*

Die Ersatz-ODO-Sensorkappe wird in einem befeuchteten Behälter geliefert; die Verpackung darf erst unmittelbar vor dem Auswechseln der Sensorkappe geöffnet werden. Nachdem die Sensorkappe, wie unten beschrieben, auf dem ODO-Sensor installiert wurde, muss der Sensor in einer 100 % feuchten Umgebung aufbewahrt werden. Daher sollte der ODO-Sensor entweder in der grauen Kalibrierungs-/Aufbewahrungshülse mit dem mit Wasser befeuchteten Schwamm oder in Wasser getaucht aufbewahrt werden (für weitere Informationen siehe "Sensoraufbewahrung"). Wenn der Sensor austrocknet, lesen Sie sich bitte das Rehydrationsverfahren in dieser Anleitung durch.

Beachten Sie beim Durchführen der Schritte zum Auswechseln der Kappe Abbildung 8, unten.

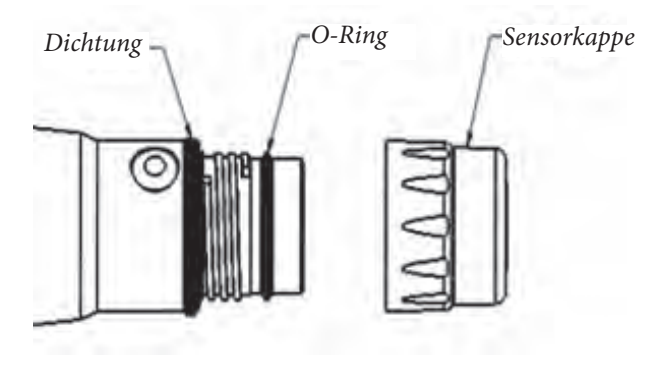

#### *Abbildung 8*

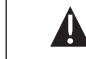

**A** *Vorsicht: Berühren Sie während den nachfolgenden Wartungsverfahren nicht das Elektrodenende der Sensorkappe.* 

- 1. Nehmen Sie die alte Sensorkappenbaugruppe vom Sensor ab; ergreifen Sie hierzu mit einer Hand den Hauptteil des Messfühlers, und drehen Sie die Sensorkappe entgegen dem Uhrzeigersinn, bis sie vollkommen gelöst ist. Verwenden Sie für dieses Verfahren keine Werkzeuge.
- 2. Überprüfen Sie den O-Ring am Messfühler auf Schäden. Bei Anzeichen von Beschädigung muss der O-Ring vorsichtig herausgenommen und gegen einen neuen O-Ring ausgetauscht werden, der mit der Ersatz-Sensorklappe geliefert wurde. Verwenden Sie keine Werkzeuge, um den O-Ring herauszunehmen.
- 3. Stellen Sie sicher, dass der O-Ring am Messfühler sauber ist. Wischen Sie ihn ggf. mit einem flusenfreien Tuch ab, oder tauschen Sie den O-Ring - wie im vorherigen Schritt beschrieben - aus.
- 4. Nehmen Sie das mit der neuen Sensorkappe mitgelieferte Schmiermittel für den O-Ring zur Hand. Tragen Sie eine dünne Schicht Schmiermittel auf den installierten O-Ring auf. Nach dem Auftragen sollte sich eine dünne Schicht Schmiermittel nur auf dem O-Ring befinden. Entfernen Sie jegliches überschüssige Schmiermittel mit einem Linsenreinigungstuch vom O-Ring und/oder Messfühler.
- 5. Nehmen Sie die neue Sensorkappe aus ihrem befeuchteten Behälter, und trocknen Sie die Innenvertiefung der Sensorkappe mit einem Linsenreinigungstuch. Achten Sie darauf, dass die Vertiefung vollständig trocken ist, bevor Sie mit der Installation fortfahren. Reinigen Sie als nächstes die klare Oberfläche des Sensors am Messfühlerende mit einem Linsenreinigungstuch.
- 6. Drehen Sie die neue Sensorkappe im Uhrzeigersinn von Hand auf die Messfühlerbaugruppe. Der O-Ring sollte zwischen der Sensorkappe und dem Messfühler zusammengedrückt werden. Drehen Sie die Sensorkappe nicht zu fest und verwenden Sie für die Installation keine Werkzeuge.
- 7. Bewahren Sie den Sensor nach dem Installieren der neuen Sensorkappe entweder in Wasser oder in befeuchteter Luft in der Kalibrierhülse auf.
- 8. Befolgen Sie die Verfahren unten, um das ProODO-Instrument für die neue Sensorkappe zu konfigurieren.

## KONFIGURIEREN DES PROODO-INSTRUMENTS FÜR DIE NEUE SENSORKAPPE

Schließen Sie nach dem Installieren einer neuen Sensorkappe die Messfühler-/ Kabelbaugruppe am ProODO-Instrument an, und schalten Sie das Instrument ein. Machen Sie den Aufkleber mit dem Kalibrierungscode oben auf dem Anleitungsblatt ausfindig, und notieren Sie die sechs Nummern, die als K1 bis K5 und KC aufgelistet sind. Diese sechs Nummern enthalten den spezifischen Kalibrierungscode für diese Sensorkappe. Befolgen Sie die Anleitungen unten, um die neuen Kalibrierungskoeffizienten in ihr vorhandenes ODO-Instrument zu laden.

- 1. Drücken Sie die Messfühler-Taste , markieren Sie DO und drücken Sie die Eingabetaste.
- 2. Markieren Sie **Sensorkappe** und drücken Sie die Eingabetaste.
- 3. Markieren Sie **Kappenkoeffizienten** und drücken Sie die Eingabetaste.

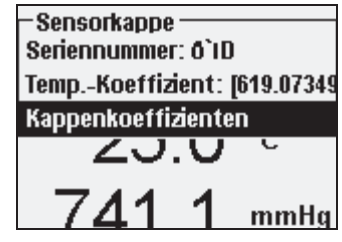

4. Markieren Sie nacheinander die einzelnen Koeffizienten (K1 bis KC), und verwenden Sie die numerische Eingabemaske, um den zugehörigen neuen Koeffizienten vom Kalibrierungscodeaufkleber einzugeben. Drücken Sie nach jeder Eingabe die Eingabetaste und fahren Sie mit der nächsten K-Auswahl fort.

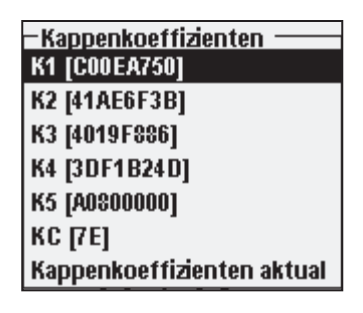

- 5. Nach der Eingabe aller neuen Koeffizienten markieren Sie Update Sensor Cap Coefficients (Sensorkappenkoeffizienten aktualisieren) und drücken Sie die Eingabetaste.
- 6. Die nun angezeigte Meldung weist darauf hin, dass die aktuellen Sensorkappenkoeffizienten überschrieben werden; bestätigen Sie, dass Sie dieses Verfahren ausführen möchten. Markieren Sie ,Ja' und drücken Sie die Eingabetaste, um die neuen Koeffizienten zu bestätigen.

Nach dem Aktualisieren der Koeffizienten wird die Seriennummer im Sensorkappenmenü automatisch auf Grundlage Ihrer Einträge aktualisiert. Der im Sensorkappenmenü aufgeführte Temperaturkoeffizient wird im Werk in den Sensor einprogrammiert und darf nur bei entsprechender Anweisung durch den technischen Kundendienst von YSI geändert werden.

Falls die Sensorkappenkoeffizienten fehlerhaft eingegeben werden, blockiert das Instrument die Aktualisierung, und auf der Anzeige erscheint eine Fehlermeldung. Wenn Sie diese Fehlermeldung sehen, geben Sie die Koeffizienten erneut ein, und prüfen Sie sorgfältig, ob sie korrekt vom Kalibrierungscodeaufkleber übertragen wurden, bevor Sie die Option zur Aktualisierung der Sensorkappenkoeffizienten auswählen. Wenn Sie nach mehreren Eingabeversuchen weiterhin eine Fehlermeldung erhalten, bitten Sie den technischen Kundendienst von YSI um Unterstützung.

Führen Sie nach der Eingabe der Sensorkappenkoeffizienten eine 1-Punkt-Kalibrierung durch.

### REHYDRIERUNG DER SENSORKAPPE

Die Sensorkappe muss in einer feuchten Umgebung aufbewahrt werden (für Aufbewahrungstipps siehe "Sensor-Aufbewahrung"). Falls der Sensor versehentlich für länger als ca. 8 Stunden der Umgebungsluft ausgesetzt wurde, kann er austrocknen. Wenn die Sensorkappe austrocknet, wird sie bei der nächsten Studie wahrscheinlich leicht abwandern, sofern sie nicht rehydriert wird. Falls die Kappe austrocknet, kann sie rehydriert werden, indem die Messfühlerspitze mit installierter Sensorkappe für 24 Stunden in warmes Leitungswasser getaucht wird. Nach Beendigung der Rehydrierung muss der Messfühler neu kalibriert und in einer feuchten Umgebung gelagert werden.

### SENSORPFLEGE - TEMPERATUR

Das Temperaturmessteil des Sensors muss frei von Ablagerungen sein. Dies ist die einzige erforderliche Pflegemaßnahme für den Sensor. Zum Reinigen des Temperatursensors kann bei Bedarf eine weiche Bürste, z. B. eine Zahnbürste verwendet werden.

## <span id="page-21-0"></span>**SENSOR-AUFBEWAHRUNG**

#### KURZFRISTIGE AUFBEWAHRUNG

Wenn der ODO-Sensor nicht verwendet wird, MUSS ER IN EINER FEUCHTEN UMGEBUNG AUFBEWAHRT WERDEN, d. h., entweder in Wasser oder in wassergesättigter Luft. Wenn die Sensorkappe durch Aussetzen gegenüber der Umgebungsluft austrocknet, wird sie bei der nächsten Studie wahrscheinlich leicht abwandern, sofern sie nicht rehydriert wird.

Zur kurzfristigen Aufbewahrung (<30 Tage) befeuchten Sie den Schwamm in der Kalibrierungs-/Aufbewahrungshülse mit etwas sauberem Wasser und legen Sie den Schwamm über den Messfühler, wobei die Sensorkappe installiert ist. Hierdurch wird eine 100 % gesättigte Luftumgebung geschaffen.

#### LANGFRISTIGE AUFBEWAHRUNG

Nehmen Sie bei einer längeren Lagerung (>30 Tage) die Batterien aus dem Instrument. Befeuchten Sie den Schwamm in der roten, mit dem Messfühler gelieferten Kunststoff-Schutzkappe, und legen Sie ihn mit installierter Sensorkappe über den Sensor. Überprüfen Sie den Schwamm alle 30 Tage, um sicherzustellen, dass er noch feucht ist. Wenn Sie die rote Schutzkappe nicht länger besitzen, befeuchten Sie den Schwamm in der Kalibrier-/ Transporthülse, und setzen Sie sie auf den Messfühler.

Alternativ dazu können Sie den Messfühler mit der Sensorkappe direkt in ein Becherglas oder einen anderen Behälter mit Wasser platzieren und sicherstellen, dass das Wasser mit der Zeit nicht verdunstet.

*Langfristige Aufbewahrung: -5 bis 70 °C (23 bis 158 °F))*

## FEHLERBEHEBUNG

## **MESSWERTE DES GELÖSTEN SAUERSTOFFS (DO)**

Falsche Messwerte des gelösten Sauerstoffs weisen gewöhnlich darauf hin, dass die Sensorkappe gereinigt oder ausgetauscht und/oder das Instrument neu kalibriert werden muss. Stellen Sie zunächst sicher, dass der Sensor korrekt im Messfühlermenü eingerichtet wurde. Reinigen Sie als nächstes die Sensorkappe gemäß den Anleitungen in den Abschnitten Wartung und Lagerung dieses Handbuchs, und führen Sie dann eine Kalibrierung durch. Falls die falschen Messwerte fortwähren, führen Sie die Schritte auf der nächsten Seite aus, um die Sensorkappe auf Schäden zu untersuchen, und versuchen Sie dann, das Instrument neu zu kalibrieren. Falls das Problem fortbesteht, rehydrieren Sie die Sensorkappe, und führen Sie erneut eine Kalibrierung durch. Falls die Messwerte für den gelösten Sauerstoff weiterhin falsch sind, ersetzen Sie die Sensorkappe, und führen Sie erneut eine Kalibrierung durch. Falls weiterhin fehlerhafte Messwerte angezeigt werden, setzen Sie sich mit dem technischen Kundendienst von YSI in Verbindung setzen, um die nächsten Schritte zu besprechen.

### UNTERSUCHEN DER SENSORKAPPE AUF BESCHÄDIGUNG

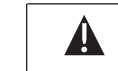

*Vorsicht: Berühren Sie während den nachfolgenden Wartungsverfahren nicht das Elektrodenende der Sensorkappe.*

Falls die Messwerte fehlerhaft zu sein scheinen oder sprunghaft sind, nehmen Sie die Sensorkappe vom Sensor; ergreifen Sie hierzu mit einer Hand den Hauptteil des Messfühlers, und drehen Sie die Sensorkappe entgegen dem Uhrzeigersinn, bis sie vollkommen gelöst ist. Vermeiden Sie beim Entfernen der Kappe nach Möglichkeit die Verwendung von Werkzeugen.

Überprüfen Sie die Sensorkappenbaugruppe auf mögliche Risse oder Schäden. Falls Schäden aufgetreten sind, wenden Sie sich an den Kundendienst von YSI, um eine Ersatz-Sensorkappe anzufordern.

Überprüfen Sie den O-Ring am Messfühler und die Dichtung oben am Gewinde auf Schäden. Bei Anzeichen von Schäden entfernen Sie diese Teile vorsichtig, und wenden Sie sich an den technischen Kundendienst von YSI, um einen neuen O-Ring und/oder eine neue Dichtung anzufordern. Vermeiden Sie beim Entfernen des O-Rings die Verwendung von Werkzeugen, da dies zur Beschädigung der Dichtungsoberflächen führen könnte.

Achten Sie vor dem erneuten Aufsetzen der Sensorkappe darauf, dass die Vertiefung vollständig trocken ist, bevor Sie mit der Installation fortfahren. Falls die Vertiefung Wasser enthält, muss sie mit einem Linsenreinigungstuch getrocknet werden. Reinigen Sie zum Schluss das klare Fenster am Messfühlerende mit einem Linsenreinigungstuch.

Führen Sie nach dem Aufsetzen der Membrankappe erneut eine Kalibrierung und dann eine erneute Beurteilung der Qualität der Messwerte für den gelösten Sauerstoff durch. Falls das Problem fortbesteht, rehydrieren oder ersetzen Sie die Sensorkappe.

#### **HILFE**

Während der Arbeit mit ProODO können Sie jederzeit von jedem Bildschirm aus über die Frage-Taste<sup>?</sup> auf die Hilfe zugreifen, die direkt auf der Anzeige eingeblendet wird.

#### **FEHLER-/STATUSMELDUNGEN**

Wenn die Messwerte für einen bestimmten Parameter den Bereich überschreiten, wird eine Reihe von +++++ eingeblendet, sollten die Messwerte den Bereich unterschreiten, wird ----- sowie die Fehlermeldung unten am Bildschirm eingeblendet. Wenn eine Reihe von ????? eingeblendet wird, bedeutet dies, dass ein bestimmter Parameter nicht berechnet werden kann. Dies kann auf einen Verbindungsfehler zwischen Kabel und Instrument zurückzuführen sein. Nachfolgend eine Übersicht über die möglichen Meldungen:

<span id="page-22-0"></span>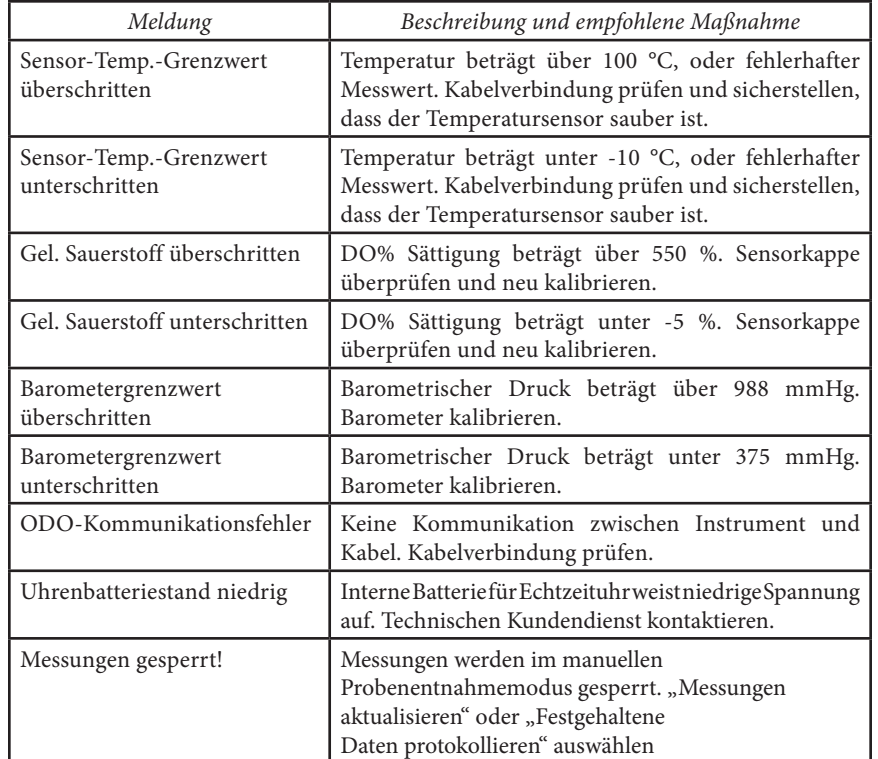

Während der alphanumerischen Eingabe wird u. U. **Illegaler Wert** auf der Mitteilungszeile eingeblendet. Das ist nur der Fall, wenn die eingegebenen Werte nicht mit der Formatierung übereinstimmen. Dies geschieht auch im GLP-Sicherheitsbereich, wenn ein falsches Passwort eingegeben worden ist.

## **SO STELLEN SIE DIE STANDARDKALIBRIERUNGSWERTE WIEDER HER**

Gelegentlich müssen Sie eventuell die ab Werk kalibrierten Standardwerte für das Instrument wiederherstellen. Dazu drücken Sie die Kalibrierungstaste (G), markieren Sie **Standard**-**Kal. wiederherstellen** und drücken Sie die Eingabetaste. Wählen Sie den Parameter aus, den Sie wiederherstellen möchten, entweder DO oder Barometer, und drücken Sie die Eingabetaste. Nachdem Sie Barometer oder DO ausgewählt haben, werden Sie aufgefordert, den Vorgang zu bestätigen. Markieren Sie "Ja", und drücken Sie die Eingabetaste.

# ZUBEHÖR / TEILENUMMERN

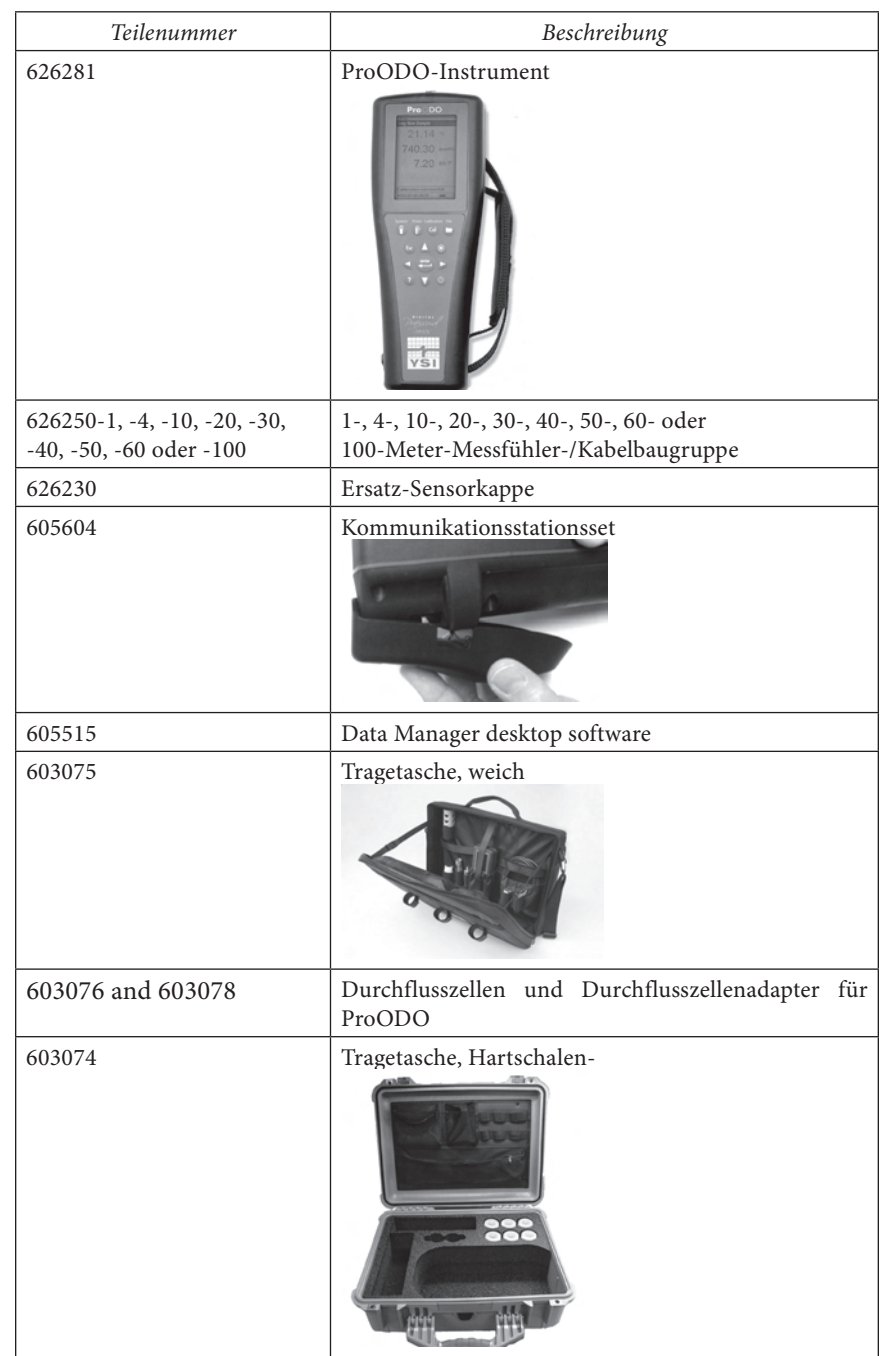

<span id="page-23-0"></span>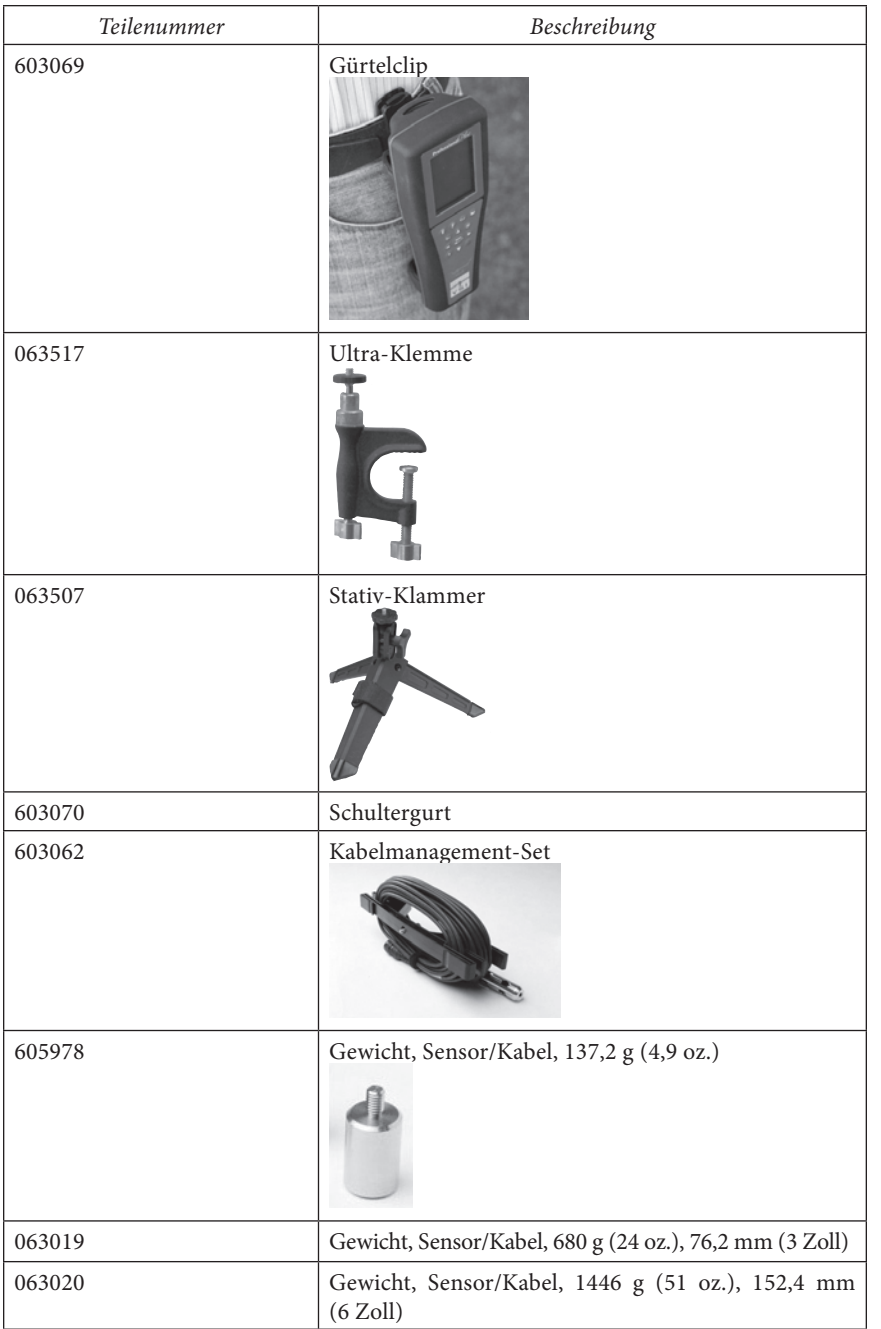

\*Alle Kabel enthalten einen Temperatursensor und einen Sensor für gelösten Sauerstoff. Spezialkabel in 10 m-Inkrementen von 60 bis 100 m Länge sind verfügbar.

# KONFORMITÄTSERKLÄRUNG

Die unterzeichnende Person erklärt hiermit im Namen des benannten Herstellers unter unserer alleinigen Verantwortung, dass das aufgeführte Produkt den Anforderungen für die aufgeführte(n) Richtlinie(n) des Europäischen Rates entspricht und die entsprechende CE-Kennzeichnung trägt.

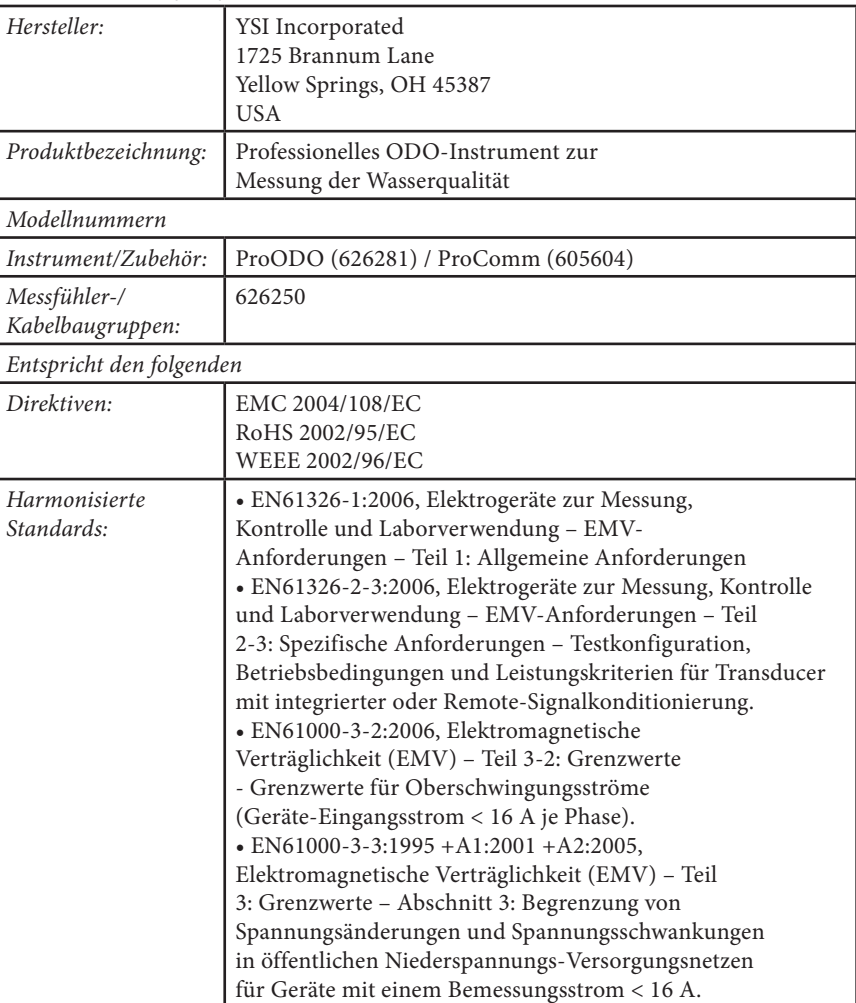

<span id="page-24-0"></span>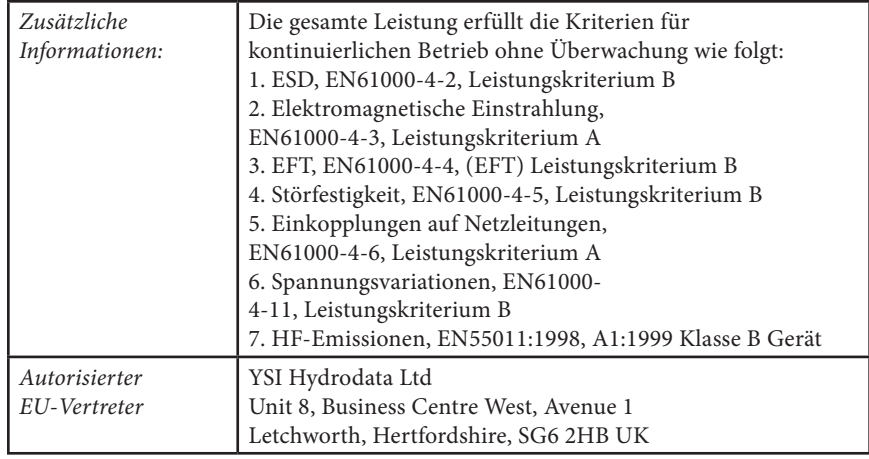

Trinc Mrs.l

Unterzeichnet: Lisa M. Abel Datum: 26 November 2008 Titel: Director of Quality

Die unterzeichnende Person erklärt hiermit im Namen des benannten Herstellers unter unserer alleinigen Verantwortung, dass das aufgeführte Produkt mit den Anforderungen für Elektrogeräte gemäß US FCC Teil 15 und ICES-003 für "unbeabsichtigte Strahler" (unintentional radiators) konform ist.

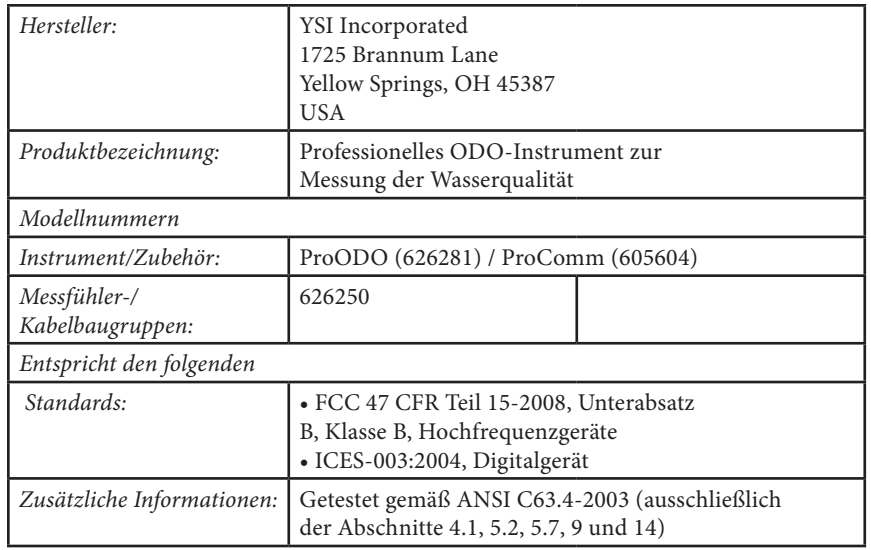

Trisc Miled

Titel: Director of Quality

Unterzeichnet: Lisa M. Abel Datum: 26 November 2008

Die unterzeichnende Person erklärt hiermit im Namen des benannten Herstellers unter unserer alleinigen Verantwortung, dass das aufgeführte Produkt den Anforderungen der Australian and New Zealand Electromagnetic Compatibility (EMC) für allgemeine Geräte entspricht, die in Wohn-, Gewerbe- und Industriegebieten eingesetzt werden.

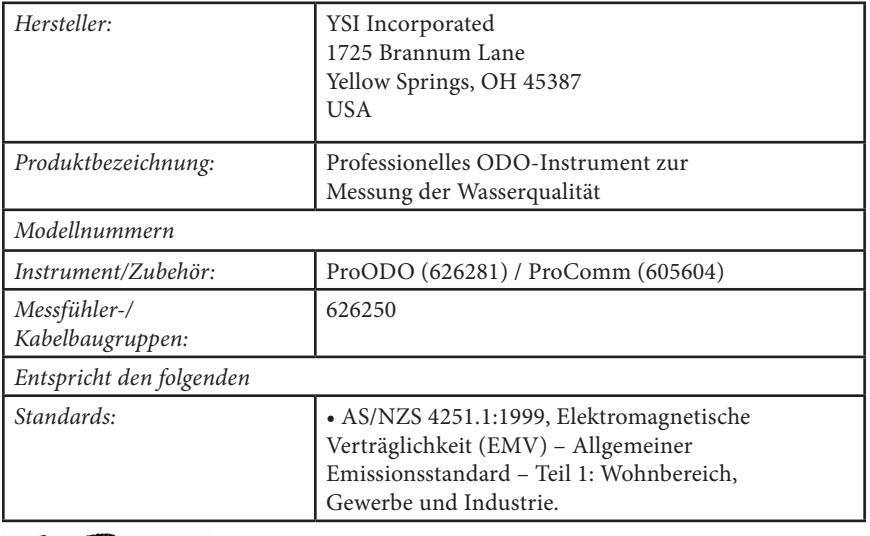

Trisc Maled

Unterzeichnet: Lisa M. Abel Datum: 26 November 2008 Titel: Director of Quality

## WIEDERAUFBEREITUNG

YSI leistet im Zusammenhang mit unserer geschäftlichen Tätigkeit einen ernsthaften Beitrag zum Schutz der Umwelt. Auch wenn die Reduzierung von Material das ultimative Ziel ist, wissen wir, dass gemeinsame Anstrengungen für den verantwortungsvollen Umgang mit den Materialien nach deren langen, produktiven Lebenszyklus notwendig sind. Das Wiederaufbereitungsprogramm von YSI garantiert, dass gebrauchte Geräte umweltfreundlich wieder aufbereitet werden, so dass die Menge der Abfallstoffe reduziert wird.

- Bestückte Leiterplatinen werden an Unternehmen weitergegeben, die so viel Material wie möglich für die Aufbereitung verarbeiten und wiedergewinnen.
- Plastik/Kunststoff fließt in einen Materialwiederaufbereitungsprozess ein und wird nicht verbrannt oder auf Müllhalden entsorgt.
- Batterien werden entfernt und an Batterieaufbereitungsfirmen geschickt, die die entsprechenden Metalle wiedergewinnen.

Befolgen Sie zum Zeitpunkt der Wiederaufbereitung bitte die einfachen Schritte, die unter www.ysi.com erläutert werden.

## <span id="page-25-0"></span>KONTAKTDATEN

## **BESTELLUNGEN UND TECHNISCHER KUNDENDIENST**

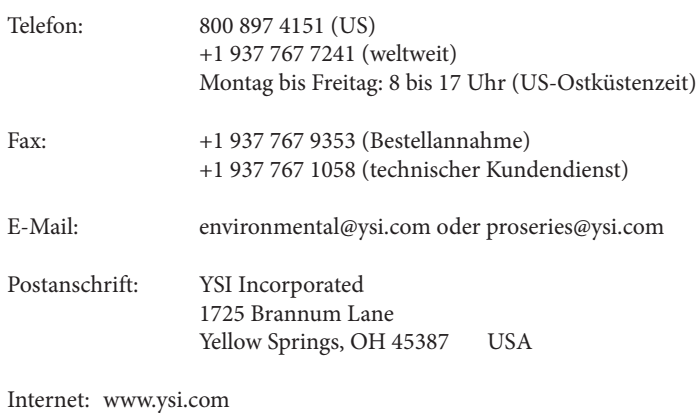

Halten Sie bei Bestellungen bitte Folgendes bereit:

- 1.) YSI-Kundennummer (sofern vorhanden)
- 2.) Name und Telefonnummer
- 3.) Kaufauftrag oder Kreditkarte
- 4.) Modellnummer oder Kurzbeschreibung
- 5.) Rechnungs- und Versandanschrift

6.) Menge

### **HINWEISE ZUM KUNDENDIENST**

YSI besitzt in den USA und weltweit autorisierte Kundendienstzentren. Bitte besuchen Sie uns unter www.ysil.com und klicken Sie auf 'Support', dort finden Sie das nächstgelegene Kundendienstcenter oder setzen Sie sich unter der Rufnummer +1-800-897-4151 direkt mit dem technischen Kundendienst in Verbindung.

Bei der Rücksendung eines Produkts zwecks Wartung, legen Sie bitte das Produktrücksendeformular mitsamt Reinigungszertifikat bei. Das Formular muss vollständig ausgefüllt sein, damit das YSI-Servicezentrum das Instrument für die Wartung akzeptiert. Sie können das Formular unter www.ysi.com herunterladen, klicken Sie dort die Registerkarte 'Support' und dann die Schaltfläche 'Product Return Form' (Produktrücksendeformular) an.

## ANHANG A - DO%- KALIBRIERUNGSWERTE

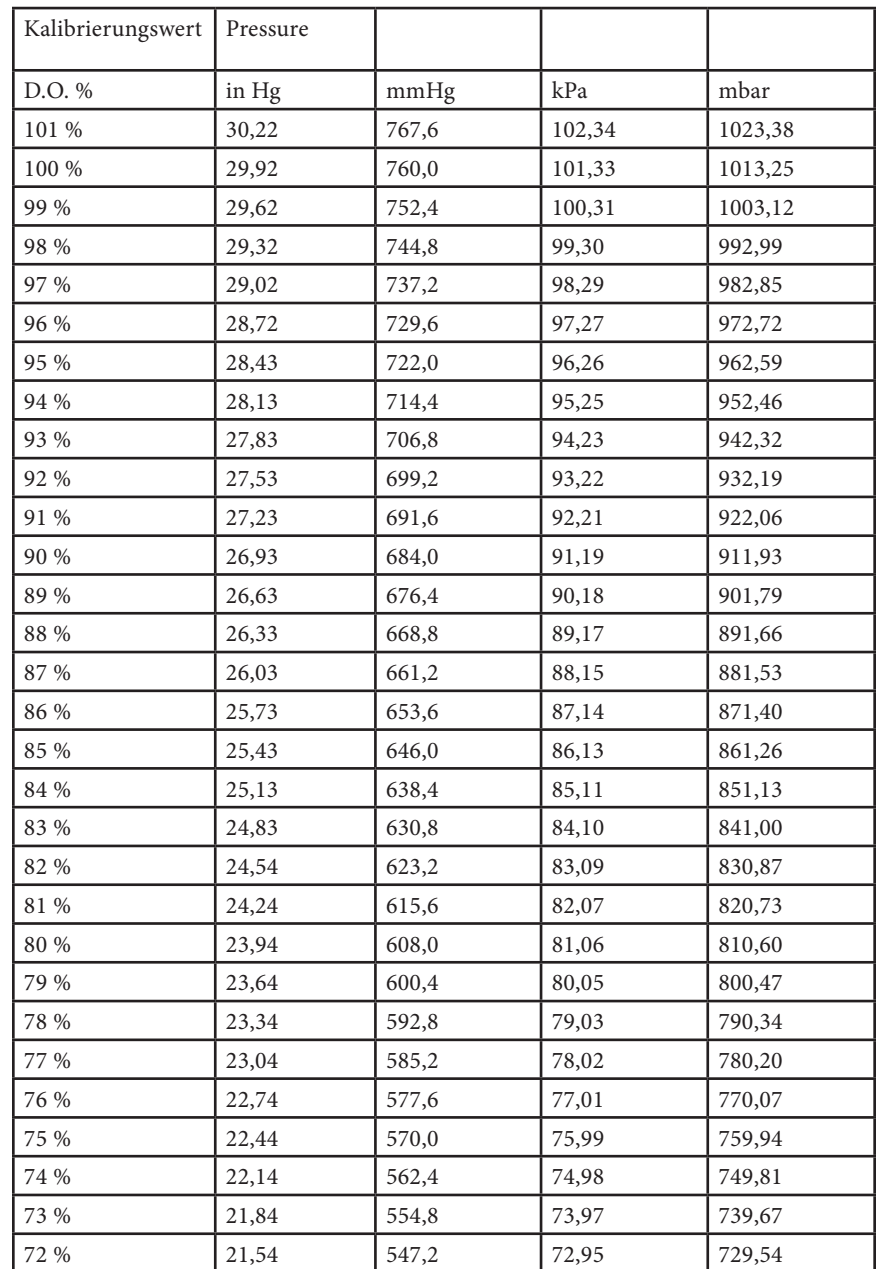

## <span id="page-26-0"></span> $ANHANGB$  -SAUERSTOFFLÖSLICHKEITSTABELLE

Löslichkeit von Sauerstoff in mg/l in Wasser, das bei einem Druck von 760 mm Hg wassergesättiger Luft ausgesetzt wird.

Salzgehalt = Messwert der Menge der in Wasser gelösten Salze.

Chlorgehalt = Messwert des Chlorgehalts, nach Masse, von Wasser.

S(0/00) = 1,80655 x Chlorgehalt (0/00)

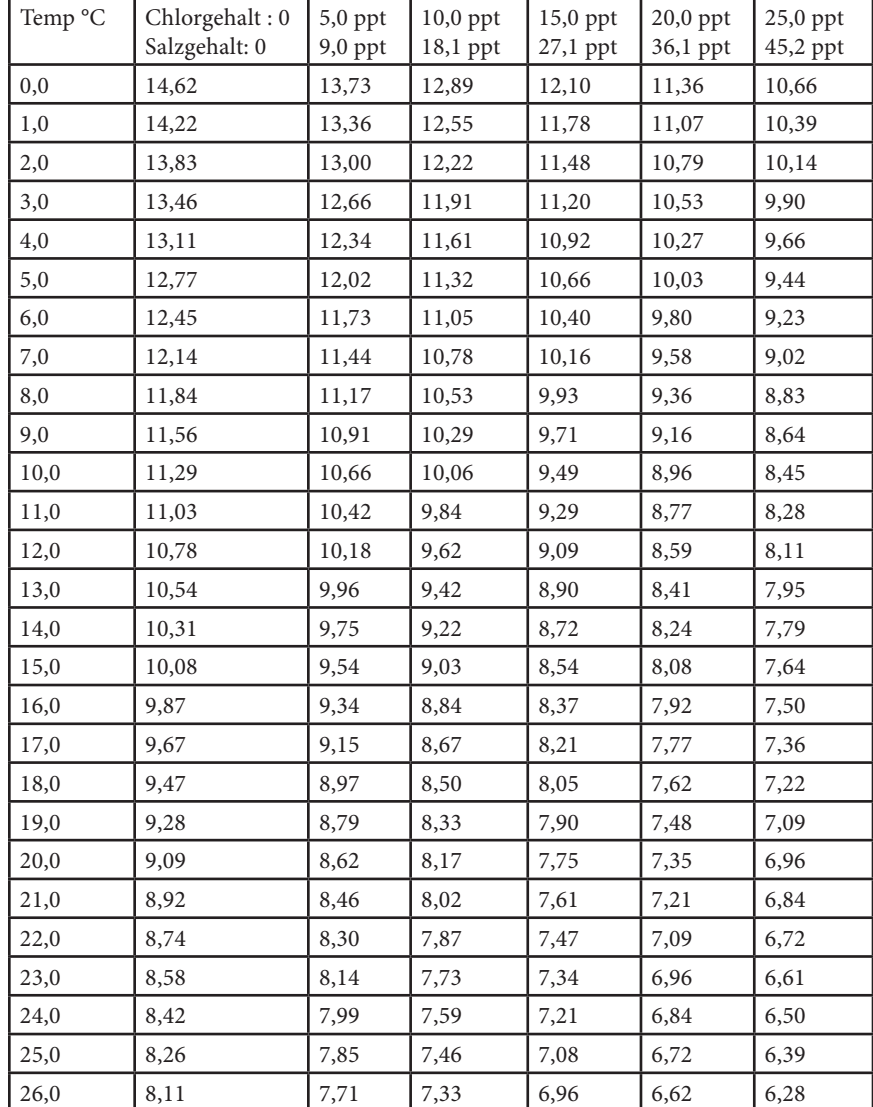

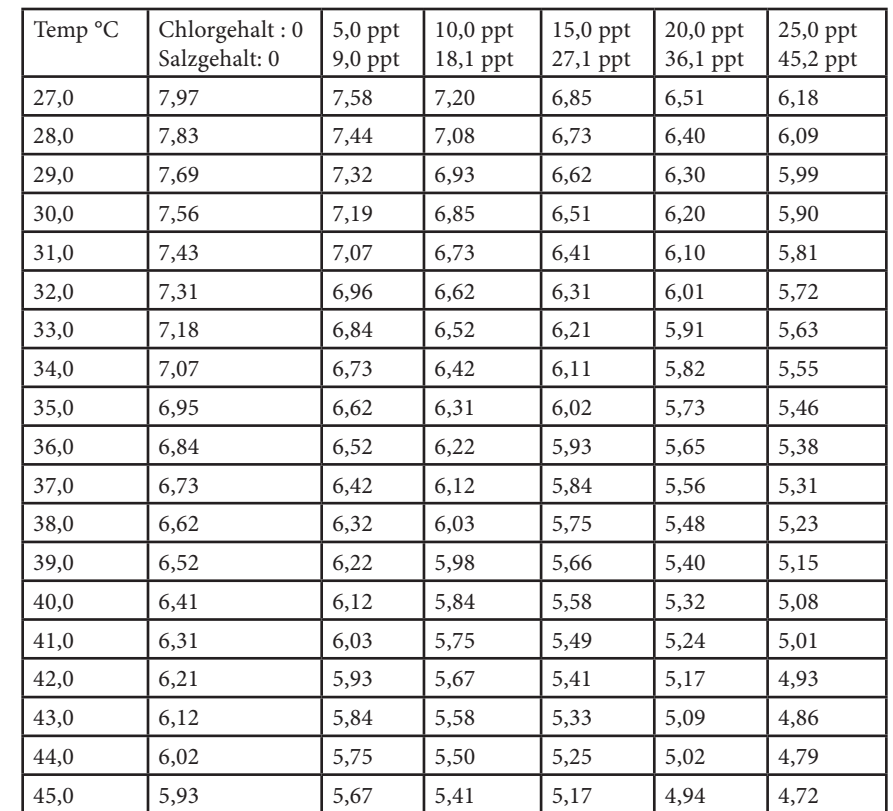

Artikel-Nr. 626279 Ausg. C Zeichnung Nr. A626279 März 2009

©2009 YSI Incorporated.